# 3×LOGIC

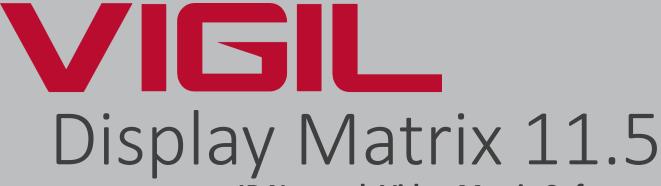

IP Network Video Matrix Software
User Guide

Revised: July 30th, 2020 3xLOGIC Inc. ©2020

VIGIL Copyright ©2020 3xLOGIC, Inc. All rights reserved.

#### 3xLOGIC Inc.

290-12000 Pecos Street Westminster, CO 80234 United States (303) 430-1969

#### Disclaimer

Information in this document is subject to change without notice and does not represent a commitment on the part of 3xLOGIC Inc. The software and/or databases described in this document are furnished under a license agreement or nondisclosure agreement. They may be used or copied only in accordance with the terms of the agreement. It is against the law to copy the software on any medium except as specifically allowed in the license or nondisclosure agreement. The purchaser may make one copy of the software for backup purposes. No part of this manual and/or databases may be reproduced or transmitted in any form or by any means, electronic or mechanical, including (but not limited to) photocopying, recording, or information storage and retrieval systems, for any purpose other than the purchaser's personal use, without the express written permission of 3xLOGIC Inc.

3xLOGIC, VIGIL and AZTECH are trademarks of 3xLOGIC, Inc.

Other trademarks and trade names may be used in this document to refer to either the entities claiming the marks and names or their products. 3xLOGIC Inc. disclaim any proprietary interest in trademarks and trade names other than their own.

## **Table of Contents**

| 1 Introduction                                              | 1  |
|-------------------------------------------------------------|----|
| 2 System Requirements                                       | 2  |
| 2.1 VDM Client                                              | 2  |
| 2.2 VDM Monitor                                             |    |
|                                                             |    |
| 3 Installation and Configuration                            | 3  |
| 3.1 VDM Monitor Service Settings                            | 4  |
| 3.1.1 VCM Monitor Icon - Right Click Menu                   | 4  |
| 3.2 VDM Server Settings                                     | 5  |
| 4 VDM Client Login and Main Screen                          | 6  |
| •                                                           |    |
| 4.1 Login                                                   |    |
| 4.2 Main Screen                                             |    |
| 4.3 Map Icons                                               | 7  |
| 4.4 Toolbar                                                 | 7  |
| 4.4.1 Maps Buttons                                          | 7  |
| 4.4.2 Watch Buttons                                         | 8  |
| Watch Buttons - Alarm Button                                | 8  |
| Watch Buttons - Live Menu                                   |    |
| Watch Buttons - Playback Menu                               |    |
| Watch Button - Playback Menu- Search Monitor Output History |    |
| Watch Buttons - Monitor Button                              |    |
| 4.4.3 Cameras                                               |    |
| 4.4.4 Tools                                                 |    |
| Tools - Macros                                              |    |
| Tools - Other Tools                                         |    |
|                                                             |    |
| 5 Settings                                                  | 13 |
| 5.1 Server Settings                                         | 13 |
| 5.1.1 VIGIL Servers Tab                                     | 13 |
| 5.1.2 VDM Monitors Tab                                      | 15 |

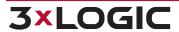

## TABLE OF CONTENTS | VIGIL VDM 11.50.0000 | USER'S GUIDE

| VDM Monitor Configuration             |    |
|---------------------------------------|----|
| 5.1.3 Physical Monitor Groups Tab     | 17 |
| Physical Monitor Groups Configuration | 18 |
| 5.1.4 Virtual Camera Groups           | 19 |
| 5.1.5 Macro Settings Tab              | 20 |
| 5.1.6 Macro Step Setup                | 20 |
| 5.1.7 Joystick Functions Tab          | 21 |
| 5.1.8 Display Settings Tab            | 22 |
| 5.1.9 Site Map Settings               | 23 |
| 5.1.10 Users Tab                      | 24 |
| 5.1.11 VDM Registration Tab           |    |
| 5.1.12 Import/Export Settings Tab     | 26 |
| 5.2 Alarms                            | 27 |
| 5.3 Destinations                      | 28 |
| 5.4 Keyboard                          | 30 |
| 5.4.1 Keyboard Settings               | 30 |
| 5.4.2 COM Ports                       | 31 |
| 5.4.3 Joystick Setup                  | 32 |
| Parameters                            |    |
| Buttons                               |    |
| Calibration                           |    |
| 5.5 Playback                          |    |
| 5.6 Misc                              | 37 |
| 6 Alarms Window                       | 38 |
| 7 Monitor Window                      | 40 |
| 7.1 Expanded Monitor Menu             | 42 |
| 7.2 Snapshots                         |    |
|                                       |    |
| 8 Live Viewer Window                  | 46 |
| 9 Playback Window                     | 48 |
| 9.1 Playback Search                   | 51 |
| 10 VDM Monitor Screen                 | 52 |

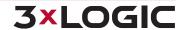

| 11 Alarm Monitors                        | 53 |
|------------------------------------------|----|
| 11.1 Sitemap Alarms                      | 54 |
| 12 Virtual Keyboard                      | 55 |
| 13 Site Map Designer                     | 58 |
| Creating a New Site Map                  | 58 |
| Opening an Existing Site Map             | 58 |
| Saving a Site Map                        | 58 |
| 13.1 Site Map Designer Icons and Buttons | 59 |
| 13.2 Site Map / Hot Spot Properties      | 60 |
| Sitemap Properties                       | 60 |
| Hotspot Properties                       | 60 |
| Remote Host                              | 60 |
| Relay                                    | 60 |
| 14 Language Switcher                     | 61 |
| 15 Contact Information                   | 62 |

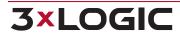

#### 1 Introduction

VIGIL Display Matrix (VIGIL VDM) gives you unrivalled access to live and recorded video from any of your networked VIGIL Servers. Advanced playback and coordinated display allows you to identify and review events of interest quickly and easily. The result is an accurate and efficient investigation of incidents with easy export of evidence material. The Site Map feature provides unlimited map layers and camera links for easy access to your cameras.

A unique combination of control, efficiency, and adaptability offers investigators unparalleled accessibility and manageability for their video network. The result is rapid response times, reduced investigator times, and increased access and effectiveness of your video surveillance investments.

The contents of this userguide are current as of VIGIL Display Matrix v11.0=50.0000

Disclaimer: \*This application has been optimized for use Windows 7, Windows 8.1 and Windows 10. 3xLOGIC does not actively support other operating systems. Installing this application on operating systems other than the those mentioned above may have undesirable consequences.

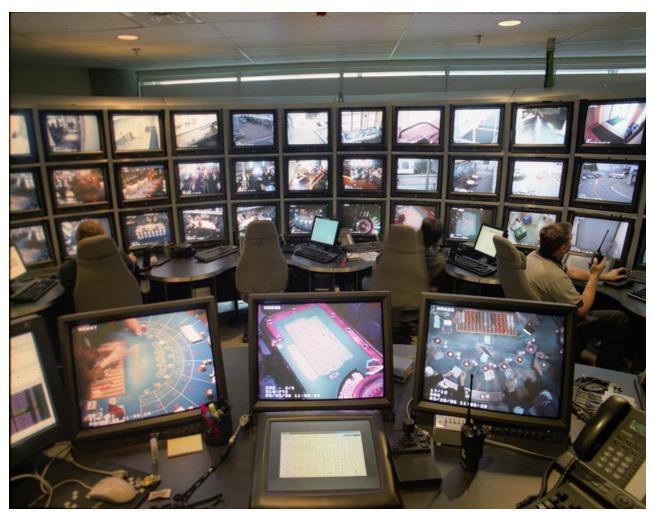

## **2 System Requirements**

The requirements below are recommendations only. Please test the desired hardware with your network to assure that the desired configuration is capable of meeting your needs.

#### 2.1 VDM Client

|                  | Recommended                                                                |
|------------------|----------------------------------------------------------------------------|
| Operating System | Windows 7 Professional or Ultimate (32 or 64 bit), Windows 8.1, Windows 10 |
| СРИ              | Intel i3 or higher CPU                                                     |
| RAM              | 2GB RAM                                                                    |
| Video Card       | 512MB – 1GB Video Memory                                                   |
| Hard Drive       | SATA (Minimum 100MB required for install)                                  |
| Hardware         | Touch screen monitor, PTZ joystick/keyboard                                |

#### 2.2 VDM Monitor

| Recommended      |                                                                            |
|------------------|----------------------------------------------------------------------------|
| Operating System | Windows 7 Professional or Ultimate (32 or 64 bit), Windows 8.1, Windows 10 |
| СРИ              | Intel i5 or i7                                                             |
| RAM              | 2 – 4GB RAM                                                                |
| Video Card       | 2 – 4 GB Video Memory                                                      |
| Hard Drive       | SATA (Minimum 100MB required for install)                                  |
| Hardware         | Physical monitors (VGA, HDMI, DVI, etc.)                                   |

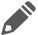

**Note:**VIGIL VDM will only run on Windows platforms that support DirectX 7.01 or higher. Run DxDiag.exe to view the version of DirectX that is currently installed.

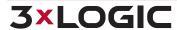

## 3 Installation and Configuration

After double clicking on the installation EXE file, the component selection screen will open. Select the desired components to be installed and click Next. The components are discussed below.

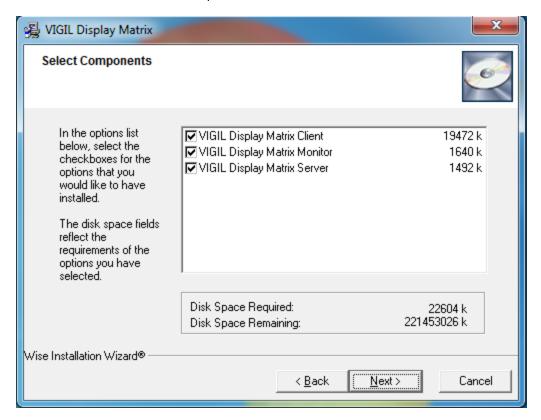

VDM is split into three components:

- VIGIL VDM Client
- VIGIL VDM Monitor
- VIGIL VDM Service

Each component fulfills a distinct purpose, detailed below. Each component can be installed on a separate system. It is recommended that each component is installed on its own separate system.

|             | Details                                                                                                    |
|-------------|----------------------------------------------------------------------------------------------------|
| VDM Client  | Contains the main user interface of VDM. User configuration of VDM Monitors (Physical and Virtual) takes place here, along with the majority of user interaction.                                             |
| VDM Monitor | Connects to VDM Service to display camera feeds on configured monitors. It is recommended that VDM Monitor be installed on a different machine than VDM Client.                                               |
| VDM Service | The essential core component of VDM. Both VDM Monitor and VDM Client connect to and communicate with the VDM Service. It is recommended that VDM Service be installed on a different machine than VDM Client. |

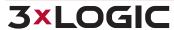

#### 3.1 VDM Monitor Service Settings

Once installed, VDM Monitor must be configured. To begin:

- 1. Click on the VDM icon in the Windows Task Bar Notification
- 2. This will deploy the VDM Monitor status popup window, shown below-right.

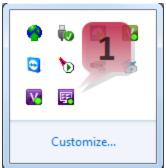

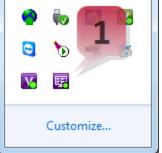

Figure 3-1:VDM Monitor Icon

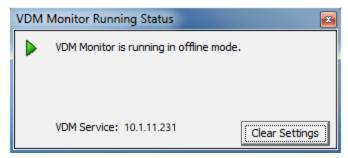

Figure 3-2:VDM Monitor Running Status Popup

The VDM Monitor Running Status window shows the current mode of VDM Monitor and the IP address of the VDM Service it is currently connected to. When VDM Monitor is in Offline Mode, this window will also have the "Clear Settings" button (pictured above). Click this button if you want to clear all settings for this monitor including the VDM Service associated with it.

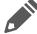

Important: The Clear Settings button is for emergency purposes only. It should only be used if VDM Service cannot connect to and configure that monitor.

#### 3.1.1 VCM Monitor Icon - Right Click Menu

Right-clicking on the VDM Monitor icon in the system tray brings up a menu with the following options: About, Stop (or Start), Information, and Exit. These options are explained below.

About: Selecting About will display the window pictured below. This screen displays the IP address of the configured VIGIL Display Server, the current version of the VDM Monitor, and the state of the Vigil Display Server's Registration.

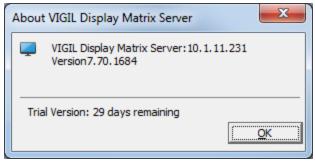

Figure 3-3:VDM Monitor - About Window

Stop (or Start): Clicking Stop will disable the VDM Monitor on the current system. This will cause no Monitors to be displayed, and will not allow VDM Service to connect to the Monitor until VDM Monitor is started again. Clicking Start will start the VDM Monitor on the current system again.

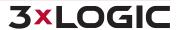

#### 3.2 VDM Server Settings

The VDM Service requires no user involvement; it will run in the background of the machine it is installed on. It can be viewed in the windows *Services* list.

The service list can be accessed via the Windows Run command(Windows Key+R) and entering "services.msc".

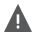

**Warning:** Changing the Windows Service settings can cause the VDM Service to stop functioning. Do not change these settings unless it is absolutely necessary and you are absolutely certain how your changes will affect the system.

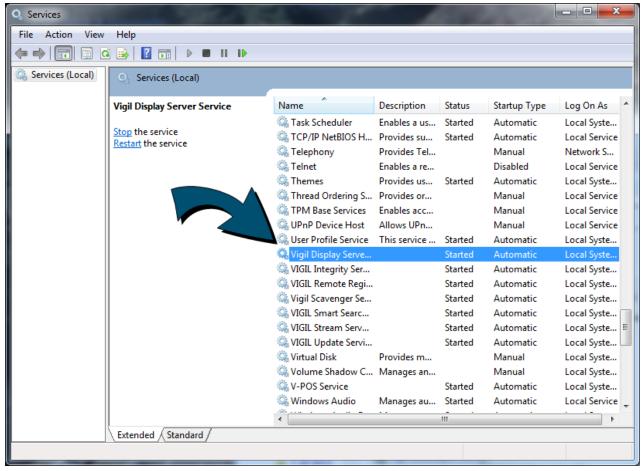

Figure 3-4: Viewing the VDM Service in the Windows Services List

## **4 VDM Client Login and Main Screen**

## 4.1 Login

After launching VDM Client, the below login pop-up will deploy. The default username/password is **administrator/123** Under the VDM Service section, enter in the IP address of the VDM service you are attempting to connect to.

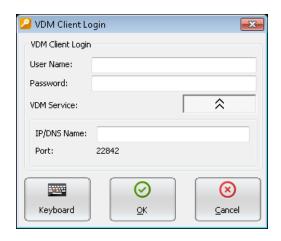

#### 4.2 Main Screen

This is the main screen of VDM Client.

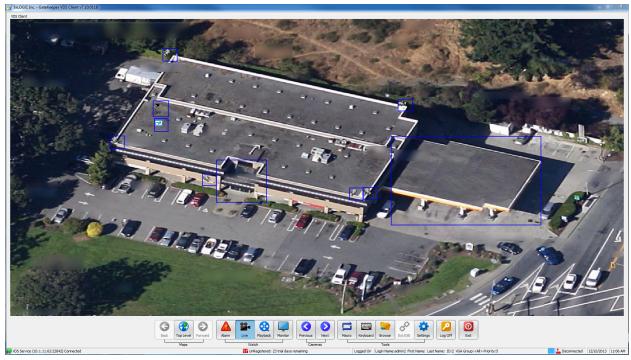

Figure 4-1:VDM Client Main Screen Featuring Custom Sitemap

## 4.3 Map Icons

VDM can create maps that contain camera layouts for entire sites. Details regarding creation of the site-map can be found in the *Site Map Designer* section.

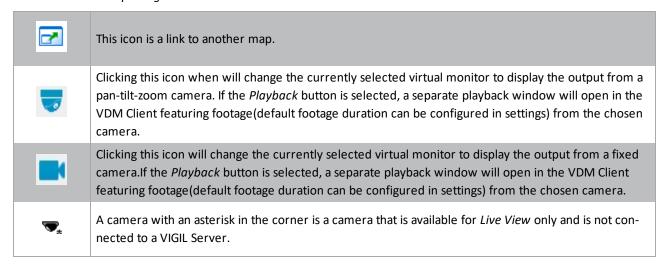

#### 4.4 Toolbar

The toolbar found on the VDM main screen is where the majority of interaction with VDM will take place. What follows is an overview of the function of each icon.

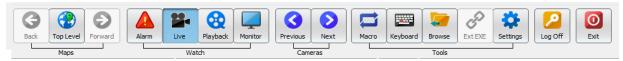

Figure 4-2: VDM Client Toolbar

#### 4.4.1 Maps Buttons

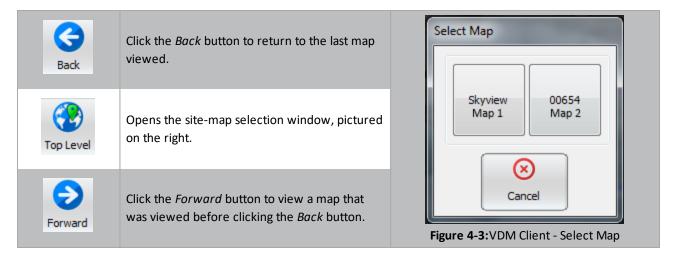

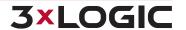

#### 4.4.2 Watch Buttons

Use the *Live* buttons to view live video of an available camera input. A group of sub buttons will appear that enable further actions.

#### Watch Buttons - Alarm Button

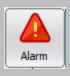

Click the Alarm button to deploy the Server Alarm window. Alarms are sent by the Server to VDM. The Alarms Icon will flash when new alarms are present.

See the **Alarms Window** section for more details.

#### Watch Buttons - Live Menu

The buttons in the Live Menu display camera feeds in a separate window live on the VDM Client main screen.

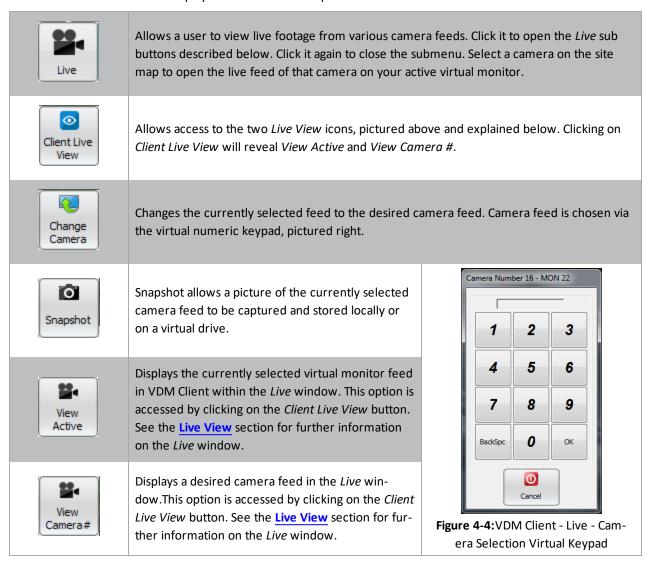

#### Watch Buttons - Playback Menu

The buttons in the Playback Menu allow previously recorded video footage to be replayed in VDM.

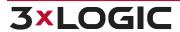

## SECTION 4 VDM CLIENT LOGIN AND MAIN SCREEN | VIGIL VDM 11.50.0000 | USER'S GUIDE

| Playback           | Use the <i>Playback</i> button to view previously recorded video from various cameras. <i>Playback</i> will open the <i>Playback</i> sub buttons described below. Clicking again will close the submenu. Select a camera from the site map and it will open the <i>Playback</i> window for that selected camera. |
|--------------------|----------------------------------------------------------------------------------------------------|
| Active             | Opens the <i>Playback</i> window for the currently selected camera/matrix input.                                                                                                    |
| Camera<br>#        | Prompts for the desired camera feed to be input via the digital numeric keypad. Selected feed will be displayed in a separate window.                                                                                                    |
| Monitor#           | Displays in a separate window the feed currently playing in the active virtual monitor.                                                                                                    |
| Monitor<br>History | Allows searches to be made of footage recorded from a specific virtual monitor. All footage from multiple camera feeds can be searched and stitched together into one piece of footage for effective playback and export. See the proceeding subsection for details on the Monitor Output window.                |

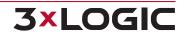

#### Watch Button - Playback Menu- Search Monitor Output History

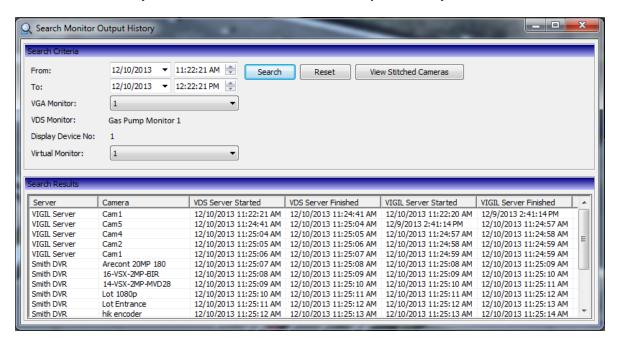

Selecting a monitor and pressing *Search* will present all of the footage segments that have been recorded in the selected virtual monitor for the allotted time. Individual sections of playback can be double-clicked and viewed. Additionally, clicking *View Stitched Cameras* will play back all of the footage from the selected virtual monitor in a single stitched-together recording. This recording can then be saved, exported, or played back at will.

The purpose of this feature is to allow a user to track a target's progress across a range of several camera fields.

#### Watch Buttons - Monitor Button

The monitor button launches the monitor window. This window is used for a variety of purposes all revolving around manipulating the physical monitor's display. The monitor window is discussed below at length.

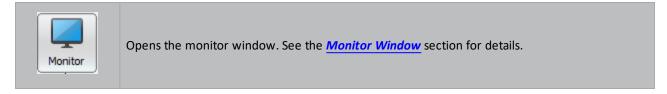

#### 4.4.3 Cameras

These buttons allow the cycling of camera feeds on the currently selected virtual monitor.

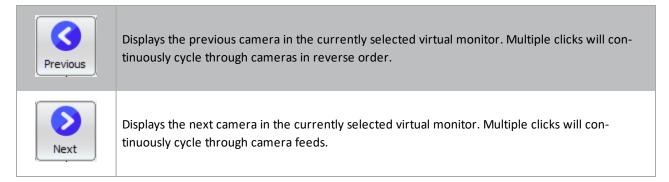

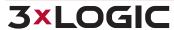

#### **4.4.4 Tools**

The tools icon set contains the miscellanea of the VDM main screen buttons. These buttons do not fit into any other category and serve a wide range of purposes.

#### **Tools - Macros**

Macros are sets of user-defined actions that can be recorded and executed at a later date by VDM Client. To learn about how to set up or modify Macros, see the section named **Macro Settings Tab** under "Server Settings" (5.1).

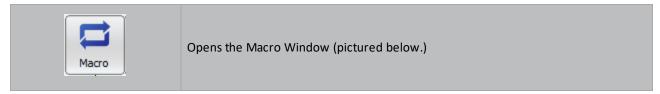

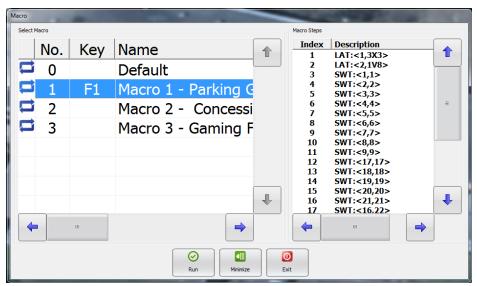

Figure 4-5:VDM Client - Macro Window

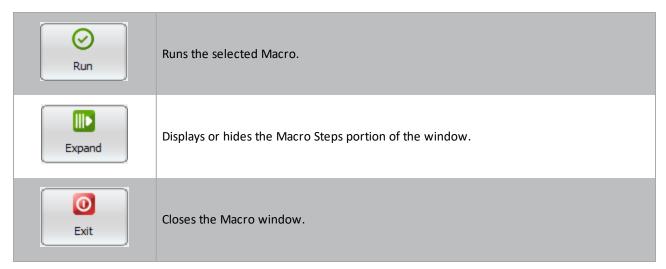

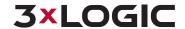

#### **Tools - Other Tools**

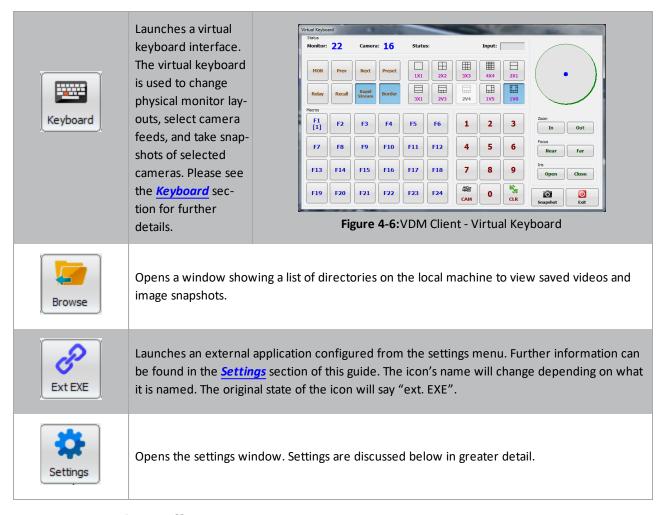

#### 4.4.5 Exit and Log Off

The Exit and Log On/Log Off buttons control who is signed in to VDM and allows the shutting down of the system.

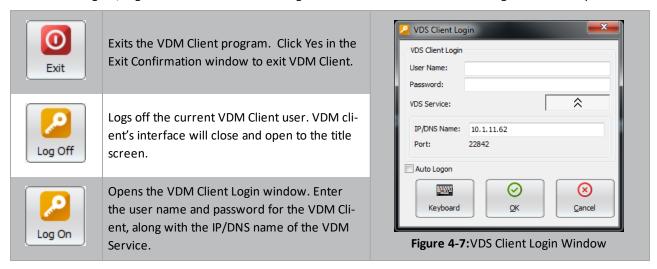

## **5 Settings**

The VDM settings window is where all of the setup and configuration takes place. This is the first window that must be interacted with once VDM is installed and launched. Each tab and sub-tab are discussed in detail below.

## 5.1 Server Settings

When launched, the Server Settings tab is selected by default in the Settings window. Its many functions and tabs are explained below.

#### 5.1.1 VIGIL Servers Tab

The VIGIL Servers tab deals with the configuration and management of the VIGIL Servers that VDM is monitoring.

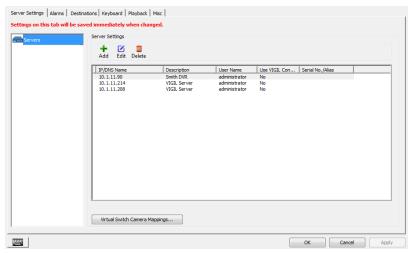

Figure 5-1:VDM Client -Settings - Server Settings - Servers Tab

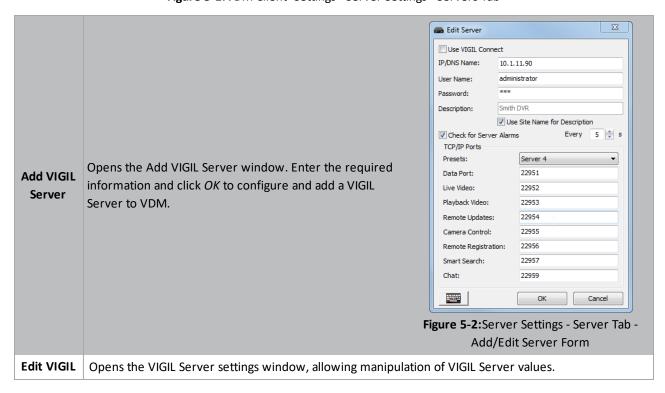

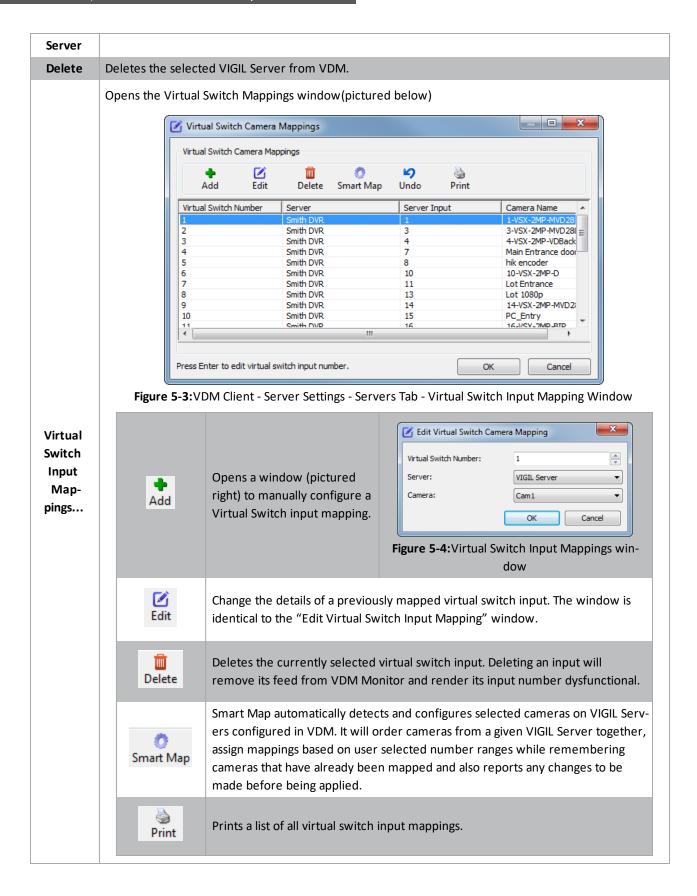

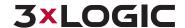

#### 5.1.2 VDM Monitors Tab

The VDM Monitors tab manages the physical monitors that VDM Monitor uses to display its camera feeds.

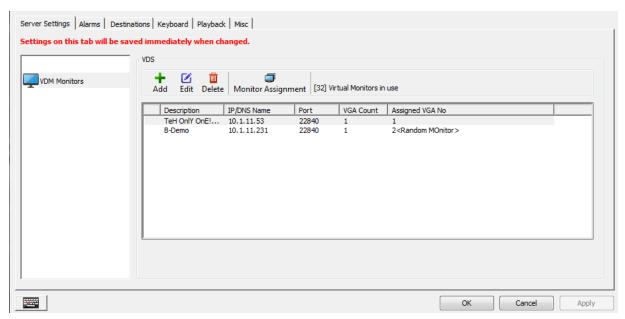

Figure 5-5: VDM Client - Settings - Server Settings - VDM Monitors Tab

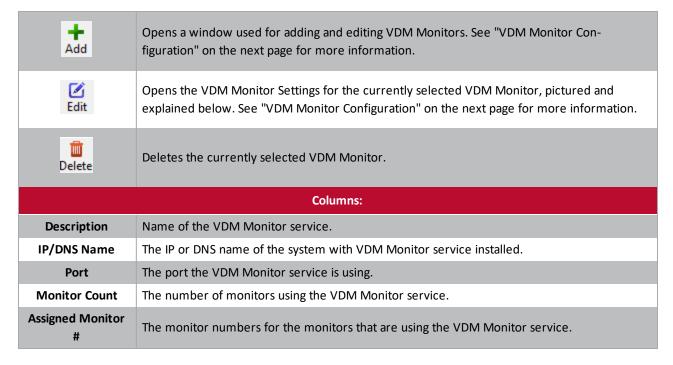

#### **VDM Monitor Configuration**

When choosing to Add or Edit a VDM Monitor, the VDM Monitor Settings window will deploy.

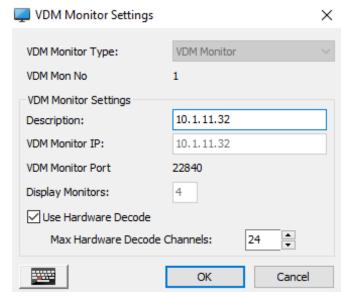

Figure 5-6:VDM Settings - VDM Monitors Tab - VDM Monitor Settings

Settings fields are described below.

| Setting                         | Description                                                                                                    |
|---------------------------------|----------------------------------------------------------------------------------------------------|
| VDM Monitor Type                | Lists the VDM Monitor type.                                                                                                    |
| VDM Monitor Number              | List the VDM Monitor number.                                                                                                    |
| Description                     | Set the description for the VDM Monitor. The VDM Monitor will be referred to using this description throughout the VDM software.                                          |
| VDM Monitor IP                  | Enter the IP of the VDM Monitor software you are configuring.                                                                                                    |
| VDM Monitor Port                | Enter the Port number of the VDM Monitor software you are configuring.                                                                                                    |
| Display Monitors                |                                                                                                    |
| Use Hardware Decode             | Select this option to enable GPU decoding of camera channels displayed on the VDM Monitor.                                                                                |
| Max Hardware Decode<br>Channels | When <i>Use Hardware Decode</i> is enabled, set the maximum number of camera channels that will be displayed using GPU decoding. The default value is set to 24 channels. |

To add a VDM monitor, fill out the settings form and click **OK** to save the new monitor.

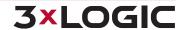

## 5.1.3 Physical Monitor Groups Tab

The Physical Monitor Groups tab is used for creating, editing, and deleting Monitor Groups. Monitor Groups can be used to control which VDM Monitor systems a user has access to (see **Users Tab** section below), or to display server alarms for VIGIL Servers VDM Service is configured to check for alarms (see **VIGIL Servers Tab** section above).

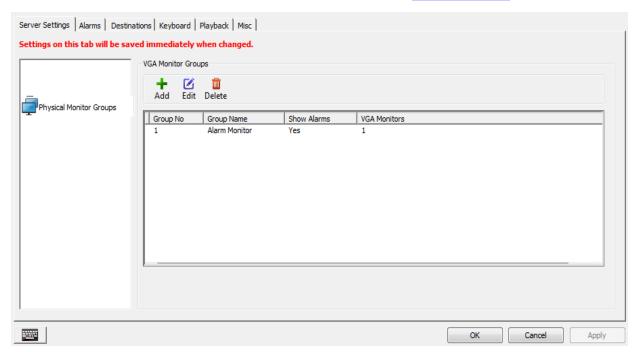

Figure 5-7:VDM Client - Settings - Server Settings - VGA Monitor Groups

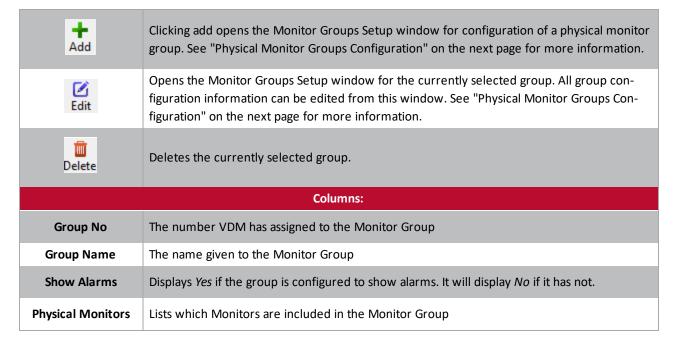

#### **Physical Monitor Groups Configuration**

When choosing to Add or Edit a monitor group, the Physical Monitor Groups Setup window will deploy.

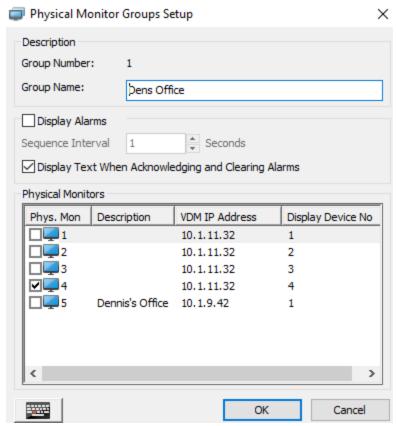

Figure 5-8:VIGIL VDM - Physical Monitor Group Settings - Physical Monitor Groups Setup

| Setting                                             | Description                                                                                                    |
|-----------------------------------------------------|----------------------------------------------------------------------------------------------------|
| Group Number                                        | The assigned number for the group currently being added / edited.                                                                                        |
| Group Name                                          | The name of the monitor group. This name will be used to refer to this physical monitor group throughout VDM.                                            |
| Display Alarms                                      | Choose this setting to display associated alarms on monitors belonging to this group.                                                                    |
| Sequence Interval                                   | Set the alarm sequence interval. Alarms will be displayed on the monitor for the defined amount of time before continuing to the next alarm in sequence. |
| Display Text When Acknowledging and Clearing Alarms | Enable this feature to display a text notification on monitors belonging to this group whenever an alarm is acknowledged or cleared.                     |

A list of monitors configured in VDM will be visible. Select the monitors you wish to add to the group and click **OK** to save the group settings.

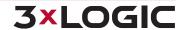

#### 5.1.4 Virtual Camera Groups

The virtual camera groups are designed to limit the number of cameras associated with a particular user. User accounts can be configured to have access to all cameras, or be restricted to only viewing the cameras of one group (for more information, see the **Users Tab** section of this manual below).

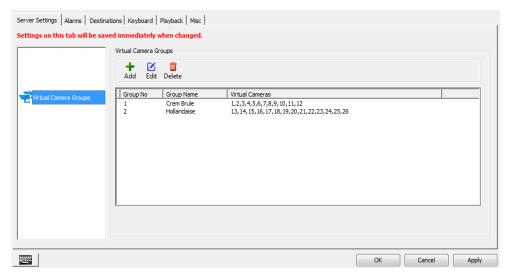

Figure 5-9:VDM Client - Settings - Server Settings - Virtual Camera Groups Tab

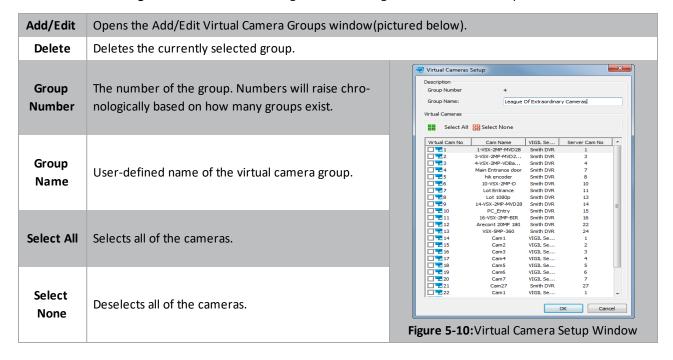

#### 5.1.5 Macro Settings Tab

Macros are sets of user-defined actions that can be recorded and executed at a later date by VDM Client. There is no limit to the number of saved macros.

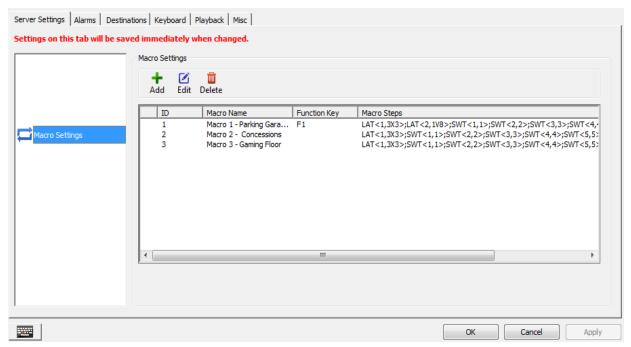

Figure 5-11:VDM Client - Settings - Server Settings - Macro Settings Tab

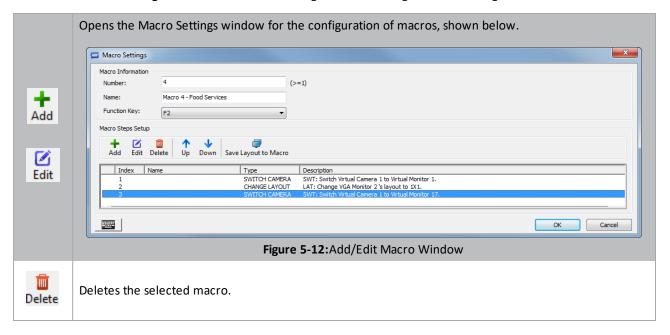

#### 5.1.6 Macro Step Setup

The Macro Step Setup window is opened by choosing to add or edit a set of Macro Steps. This window is used for configuring each individual step of the macro being created. A Macro Step is a single action that is part of a Macro.

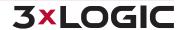

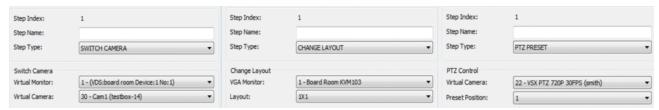

Figure 5-13:MAcro Step Setup Window - Switch Camera | Change Layout | PTZ Preset

| Step Index | The number of the step in the sequence of macro events. |                                                                                                    |
|------------|---------------------------------------------------------|----------------------------------------------------------------------------------------------------|
| Step Name  | The user-defined name of the step.                      |                                                                                                    |
|            | Select the type of action for the                       | <b>SWITCH CAMERA</b> selects a virtual monitor and changes its feed into that of a selected camera. |
| Step Type  | step currently being created or edited.                 | <b>CHANGE LAYOUT</b> switches a physical monitor's current layout to a different available layout.  |
|            | See explanations to the right.                          | PTZ PRESET selects a virtual input and places it at a preset PTZ position.                          |

#### **5.1.7 Joystick Functions Tab**

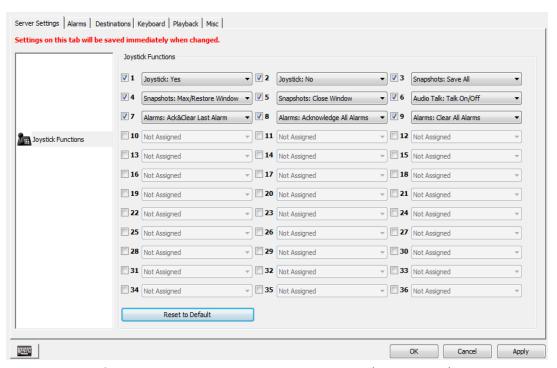

Figure 5-14:VDM Settings - Server Settings - Joystick Functions Tab

Joystick functions allow a user to add extra functionality to a joysticks number pad and buttons aside from a joysticks traditional button assignment. Check off a Joystick function number and assign a command to configure a joystick function.

## 5.1.8 Display Settings Tab

The display settings tab allows configuration of live view preferences. These settings take effect when viewing any live camera feed, in single view or on a virtual monitor.

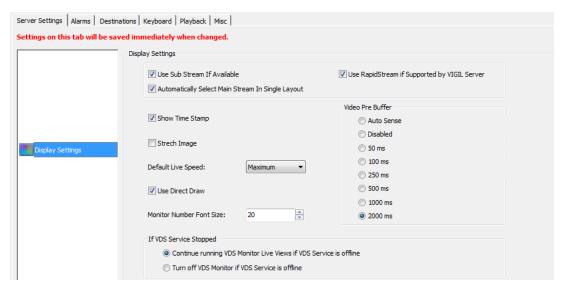

Figure 5-15:VDM Client - Settings - Server Settings - Display Options

| Use Sub Stream if Avail-<br>able                  | Enabling this option allows camera feeds to be displayed as sub-stream if the camera supports substream mode. When enabled, subsequently opened camera feeds will display in Sub Stream. This option is enabled by default.                          |
|---------------------------------------------------|----------------------------------------------------------------------------------------------------|
| Automatically Select Main Stream in Single Layout | Allows a camera in single view layout to go into full-stream mode if it was previously in sub stream. The camera will return to sub-stream mode when the layout is changed to anything other than 1x1. This setting is enabled by default.           |
| Use Rapidstream if Sup-<br>ported by VIGIL Server | Enables a camera to use Rapidstream during playback if Rapidstream is supported by VIGIL Server PC. Rapidstream reduces the resolution of the camera feed for smoother performance at the cost of video quality. This option is disabled by default. |
| Show Time Stamp                                   | When selected, this option will display the current time in the lower right-hand corner of all live camera feeds. Deselecting this option will remove the time from all live camera feeds. This option is enabled by default.                        |
| Stretch Image                                     | Enabling this option allows a camera's feed to stretch to fit a virtual monitor. This will not maintain aspect ratio—the camera's feed will be stretched. This option is disabled by default.                                                        |
| Use Direct Draw                                   | Enables Direct Draw if supported by the VDMClient PC. The Direct Draw program will produce a better quality picture with faster rendering. This option is enabled by default.                                                                        |
| Default Live Speed                                | Sets the default framerate for camera feeds. The options are: Maximum, Turbo (20fps), Fast (10fps), Medium (5fps), and Slow (1 fps). Maximum is set by default.                                                                                      |
| Monitor Number Font<br>Size                       | Determines the size of the font for the monitor number located on each virtual monitor window. Font sizes range from 10 to 20.                                                                                                    |
| Video Pre-Buffer                                  | Sets the pre-buffer for all IP cameras being displayed on VDM monitors across the system. Note that PTZ cameras are never pre-buffered, no matter what this setting is.                                                                              |

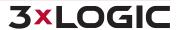

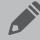

**Note:** This setting applies to all VDM Monitors on the system (global). To change the Video pre-buffer for the current VDM Client (local), see the  $\underline{\text{Misc}}$  Settings section.

If VDM Service Stopped:

Select what VDM Monitor should do if the VDM Service has been stopped.

#### 5.1.9 Site Map Settings

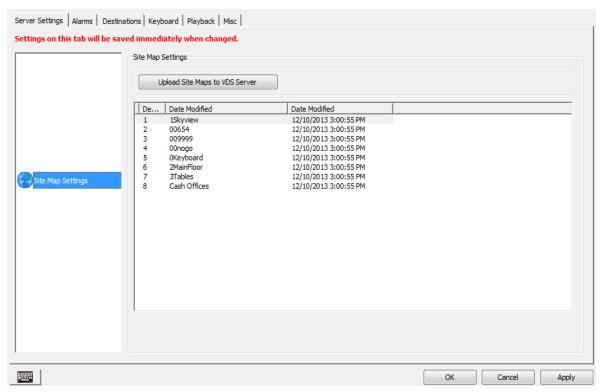

Figure 5-16:VDM Client - Settings - Server Settings - Site Map Settings Tab

Sitemap files can be uploaded to a VDM Server using this window. Click the *Upload Sitemaps to VDM Server* button to open a windows file browser. Navigate to the folder containing the desired Sitemaps and click *OK* to upload them.

Uploaded Sitemaps are listed. The date of upload is also included with the listed maps.

#### 5.1.10 Users Tab

The Users tab allows for creation and management of VDM user accounts. Administrator accounts can edit their own information while they are logged in, but cannot edit the settings of any other user if that user is logged in.

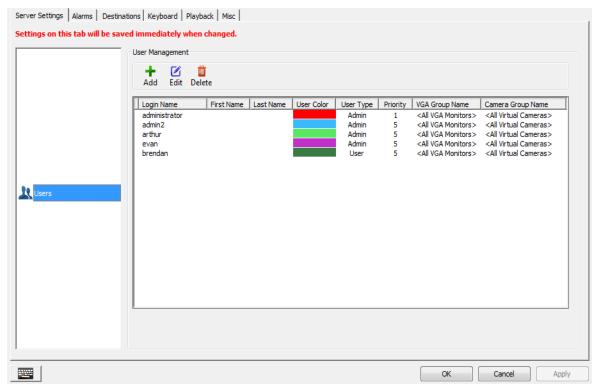

Figure 5-17:VDM Client - Settings - Server Settings - Users Tab

| + Ø Edit   | Add or Edit existing user. The Users window is explained on the next page.                                                                                                    |
|------------|----------------------------------------------------------------------------------------------------|
| Delete     | Deletes the selected user account. Deleted users will no longer be able to sign in.                                                                                                    |
| Login Name | The name that will be used to sign in to the selected User account.                                                                                                    |
| User Type  | A user may have 1 of 2 types: User or Admin. Users can use VDM Client but not change any settings or access the Settings window. Admins (administrators) have full access to all of VDM' features and settings.                                                                         |
| Priority   | The priority assigned to the user. Users with higher priority levels will overwrite any settings conflicts with users of a lower priority. For example, if two users tried to simultaneously change a physical monitor layout, the user with the higher priority would get that change. |

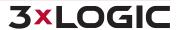

#### 5.1.11 VDM Registration Tab

The *VDM Registration* tab facilitates the remote registration of the *VDM Service*. VDM keys can be manually registered or imported from this tab.

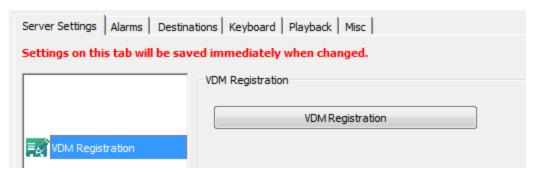

Figure 5-18: VDM Client - Settings - Server Settings - VDM Registration Tab

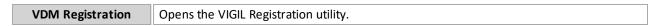

From this window, pictured below, all VIGIL Products and modules including VDM virtual monitors can be registered. To begin:

- 1. Click on Unregistered Modules and select VIGIL Display Matrix.
- 2. Import or type in the registration key and press Register.

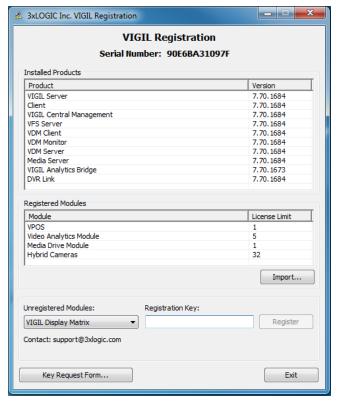

Figure 5-19: VIGIL Registration Utility

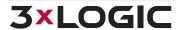

## 5.1.12 Import/Export Settings Tab

This tab allows the export of VDM server settings to a specified directory. Backup files can then be imported at a later date to restore VDM server settings to the state they were in when they were exported. Server settings are comprised of settings located in the *Server Settings* tab.

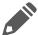

**Note:** This page is intended for exporting VDM Server (global) settings. To export settings for the current VDM Client (local), see the **Misc** Settings section of this document.

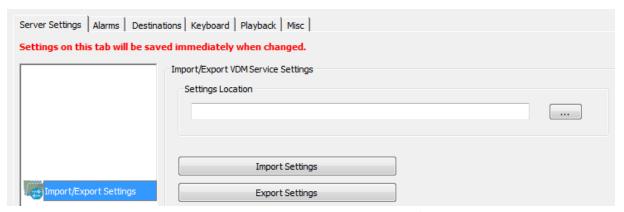

Figure 5-20:VDM Client - Settings - Server Settings - Import/Export Settings Tab

| Settings Location | The <b>button</b> opens a file browser window. This can be used to select the desired directory to import settings to or export settings from. |
|-------------------|----------------------------------------------------------------------------------------------------|
| Import Settings   | Imports VDM Server settings files from the selected directory.                                                                                 |
| Export Settings   | Exports current VDM Server settings to the selected directory.                                                                                 |

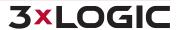

## 5.2 Alarms

The alarm tab is where VDM is told how to interact with alarms being sent from a connected VIGIL Server. All alarm configuration options take place on this tab.

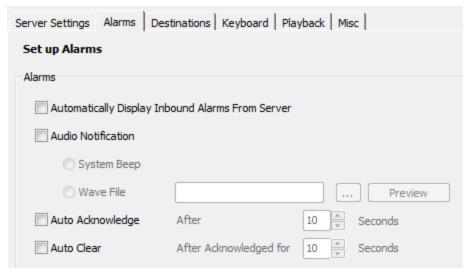

Figure 5-21:VDM Client - Settings - Alarms Settings

| Automatically Display<br>Inbound Alarms from<br>Server | Enabling this option allows VDM to automatically display the alarms window if alarms are received from a configured server. This setting is disabled by default.                                                    |
|--------------------------------------------------------|----------------------------------------------------------------------------------------------------|
|                                                        | Enabling this option creates an audible sound upon the reception of a server alarm. Audio notification is disabled by default.                                                                                      |
| Audio Notification                                     | The sound can either be a system generated beeping noise, or a user-defined wave file. Set the wave file by clicking the button and browsing to its location on the network.                                        |
|                                                        | Click <i>Preview</i> to verify that the file plays properly.                                                                                                    |
| Auto Acknowledge                                       | Auto Acknowledge allows VDM to automatically mark incoming alarms as acknowledged. VDM will mark received alarms as acknowledged after they have been displayed in VDM Server for the configured number of seconds. |
| Auto Clear                                             | Auto Clear allows GateKeeper VDM to automatically clear Acknowledged Alarms after the configured number of seconds.                                                                                                 |

#### 5.3 Destinations

The destinations tab is where export destinations are configured for exported video footage, audio recording, and still frame snapshots can be stored.

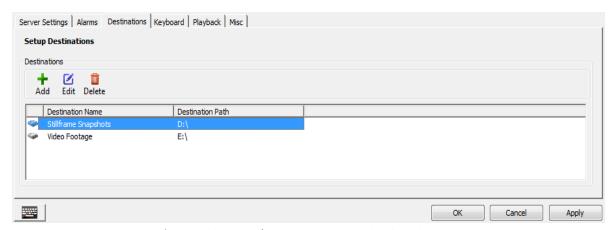

Figure 5-22:VDM Client - Settings - Destinations Settings

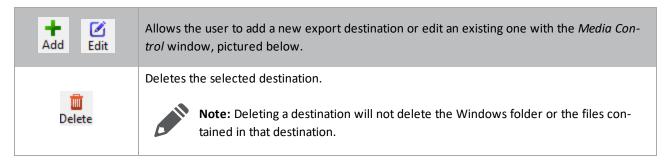

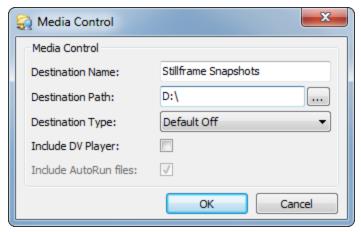

Figure 5-23: Media Control Window

| <b>Destination Name</b> | The name for the export destination.                                                |
|-------------------------|-------------------------------------------------------------------------------------|
| Destination Path        | The path for the export destination. Click the button to browse to the destination. |

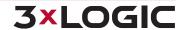

|                      |         | This settir    | ng affects how the destination appears in the export list.                                                                    |
|----------------------|---------|----------------|----------------------------------------------------------------------------------------------------|
|                      | on Type | Default<br>Off | The destination will not be selected for exports by default.                                                                  |
| Destination          |         | Default<br>On  | The destination will be selected for exports by default.                                                                      |
|                      |         | Silent<br>Send | All exports will be copied to this destination without notifying the user.                                                    |
| Include<br>DV Player |         | <u> </u>       | eo (DV) Player to the same destination each time an export is done. This setting is DDrives, DVD Drives, or USB Flash Drives. |
| Include              |         | -              | layer application will install or run when the DVD is inserted to a system that does Player installed.                        |
| AutoRun<br>Files     |         |                | e to some Anti Virus applications detecting all Auto Run files as a potential threat, it nended to disable this option.       |

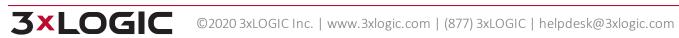

## 5.4 Keyboard

Pelco KBD300A keyboards are configured on this page for use in VDM Client. Keyboards are used to control camera layouts, virtual monitor layouts, PTZ, and macros. Physical keyboards replicate the functionality of the virtual keyboard accessed from the Keyboard icon on the main screen's toolbar.

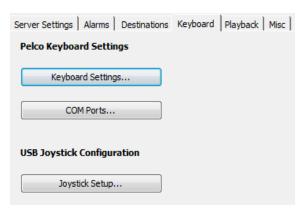

Figure 5-24: Caption Text

| Keyboard Settings | Opens the Keyboard Settings window, shown below. This button allows the configuration of Pelco KBD300A keyboards. |
|-------------------|----------------------------------------------------------------------------------------------------|
| COM Ports         | Opens the configuration window for the COM ports the KBD300A will be using to interface with VDM Client.          |
| Joystick Setup    | Opens the Joystick Configuration window, detailed below.                                                          |

#### 5.4.1 Keyboard Settings

Keyboard settings deal with the configuration of connected Pelco KBD300A keyboards for the control of PTZ cameras.

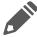

Note: For more information on the Virtual Keyboard, please refer to the Virtual Keyboard section.

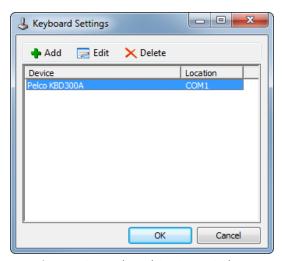

Figure 5-25: Keyboard Settings Window

Add/Edit Adds a new Pelco KBD300A keyboard or edits one that already exists.

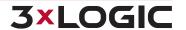

**Delete** Deletes the currently selected KBD300A keyboard.

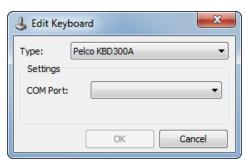

Figure 5-26:Add/Edit Keyboard Window

| Туре     | The type of keyboard being configured or edited. Pelco KBD300A is currently the only option. |  |
|----------|----------------------------------------------------------------------------------------------|--|
| COM Port | The COM port that will be used by the configured KBD300A keyboard.                           |  |

#### 5.4.2 COM Ports

COM ports facilitate communication between VDM and attached peripheral devices. COM port configuration options allow for the configuration of a COM port to communicate with a specific external device.

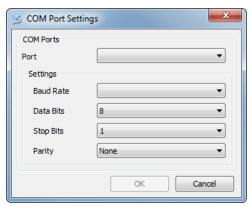

Figure 5-27:VDM Client - Settings - Keyboard Settings - COM Port Settings Window

|  | Port | Determines the COM port that will be configured or edited.                                           |
|--|------|----------------------------------------------------------------------------------------------------|
|  |      | Set the Baud Rate, Data Bits, Stop Bits, and Parity to match the requirements for the Pelco KBD300A. |
|  |      | Please consult the Pelco manual for specifications.                                                  |

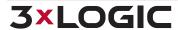

## 5.4.3 Joystick Setup

This section is for configuring a USB Joystick Keyboard such as the VM Desktop Keyboard by CH. To access these settings, click on the Joystick Setup... button in the Keyboard settings tab.

#### **Parameters**

This window can be used to modify joystick configuration parameters such as dead zone and axis direction.

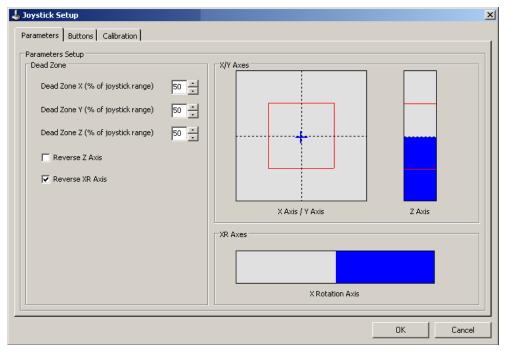

Figure 5-28:VDM Client - Settings - Keyboard Settings - Joystick Setup - Parameters Tab

| Dead Zone         | A <i>Dead Zone</i> is an area of motion defined by the user that determines how much the joy-stick has to move on any one axis before it will respond. So, if the value is very small, PTZ cameras will respond to very slight touches of the joystick, allowing for more precise positioning. The area of dead zone is marked in red on the axis diagram. |
|-------------------|----------------------------------------------------------------------------------------------------|
| Reverse Z/XR Axis | Selecting either of these options reverses the functions of the Z or the XR axes.                                                                                                    |
| Z Axis            | Controls the zoom of the PTZ camera. Twisting left and right zooms the PTZ camera in and out.                                                                                                    |
| XR Axis           | Controls the speed of playback and rewind. Twisting the XR wheel right will increase the speed of the playback, while twisting it left will reduce the speed.                                                                                                    |

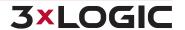

#### **Buttons**

Use this window to change the function of any button on the plugged in USB Joystick. To see which number is associated with which button on the joystick, simply hit the button on the joystick and the associated number will turn red on this window.

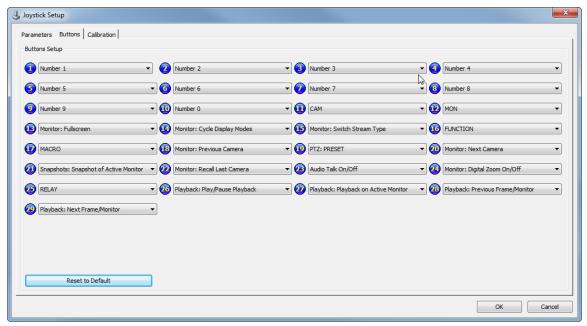

Figure 5-29:VDM Client - Settings - Keyboard Settings - Joystick Setup - Buttons Tab

The following is a list of all of the available functions for buttons and how they work.

| Not Assigned                      | Clears the button's assignment.                                                                                                    |
|-----------------------------------|----------------------------------------------------------------------------------------------------|
| Alarms: Ack&Clear Last<br>Alarm   | Acknowledges and clears the most recently received alarm from the <i>Alarm</i> window.                                                              |
| Alarms: Acknowledge All<br>Alarms | Acknowledges all alarms currently sitting in the <i>Alarm</i> window. Please refer to the <b>Alarms</b> section for more information.               |
| Alarms: Clear All Alarms          | Clears all alarms in the <i>Alarm</i> window.                                                                                                    |
| Audio Talk On/Off                 | Opens or closes the Audio Talk window for the active monitor.                                                                                       |
| Audio Talk: Talk On/Off           | Initiates audio talk while viewing a camera in the <i>Live</i> window of VDM Client. Please refer to <u>Live View</u> section for more information. |
| CAM                               | Corresponds to the CAM button on the <u>Virtual Keyboard</u> .                                                                                      |
| MACRO                             | Corresponds to the MACRO button on the Virtual Keyboard.                                                                                            |
| Macro 01-20                       | Triggers a configured Macro. More on macros can be found in the Macro Settings section.                                                             |
| MON                               | Corresponds to the MON button on the <u>Virtual Keyboard</u> .                                                                                      |
| Monitor: Cycle Display            | Changes the layout of the physical monitor containing the currently selected virtual                                                                |

| Modes                                    | monitor. Layouts cycle progressively upward—for example, pressing the button while on a 2x2 layout will change the monitor to a 3x3, then a 4x4, etc.                                                                                    |
|------------------------------------------|----------------------------------------------------------------------------------------------------|
| Monitor: Digital Zoom<br>On/Off          | Emulates the <i>Zoom</i> button in the Live window. For more information on the <i>Zoom</i> button, please refer to the <u>Live View</u> section.                                                                                        |
| Monitor: Fullscreen                      | Changes the layout to 1x1 for the currently selected virtual monitor.                                                                                                    |
| Monitor: Next/Previous<br>Camera         | Switches the active virtual monitor to display a feed of the next or previous numbered camera                                                                                                    |
| Monitor: Recall Active<br>Mon            | Restores selection to the previously selected virtual monitor. Corresponds to the <i>Recall</i> button on the <i>Virtual Keyboard</i> .                                                                                                  |
| Monitor: Switch Stream Type              | Shifts the stream type of the currently selected camera between Sub/Rapid Stream and Main Stream.                                                                                                    |
| Number 0-9                               | Corresponds to the numbers on the <u>Virtual Keyboard</u> .                                                                                                    |
| Playback: Next Frame                     | Jumps to the next frame in the currently active playback window.                                                                                                    |
| Playback: Play/Pause<br>Playback         | Plays the currently active playback window.                                                                                                    |
| Playback: Playback on<br>Active Monitor  | Opens the playback window for the currently active monitor and displays playback on the currently active monitor. Please see the <a href="Playback">Playback</a> section for more details on the <a href="Playback">Playback</a> window. |
| Playback: Previous<br>Frame              | Jumps to the next frame in the currently active playback window.                                                                                                    |
| PRESET                                   | Corresponds to the PRESET button of the Virtual Keyboard.                                                                                                    |
| Preset 01-20                             | Triggers a preset position for a PTZ camera.                                                                                                    |
|                                          | Triggers a relay configured on a VIGIL Server.                                                                                                    |
| Relay 01-20                              | <b>Note:</b> If no numerical value is inputted before pressing the <i>Relay</i> button, or if multiple priority relays are assigned to a camera, the system will trigger the lowest numerical relay associated with the selected camera. |
| Snapshots: Save All                      | Save all the currently displayed snapshots taken with the Snapshot of Active Monitor button to the configured destination.                                                                                                    |
| Snapshots: Snapshot of<br>Active Monitor | Captures a still image of the active monitor and displays it in the Snapshots overlay, pictured right.  Figure 5-30:Snapshots Overlay                                                                                                    |

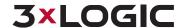

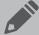

Note: Snapshots will not be saved until the Save button is clicked

Click the Reset to Default button to set all button configurations to their default settings.

#### **Calibration**

| lavetiele | Calibration |  |
|-----------|-------------|--|
| JOVSLICK  | Calibration |  |

Opens the Windows Game Controller configuration window. This menu is used for the calibration of the USB joystick via the Windows game controller calibration interface. For more information on this screen, please see the Windows Help entries on your installation of Windows, found within the Control Panel of Windows.

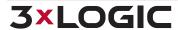

## 5.5 Playback

The playback tab contains options pertaining to playback and export of recorded footage from the playback screen. The manner in which a clip of footage is loaded in the playback window can be changed in this tab, along with several export settings.

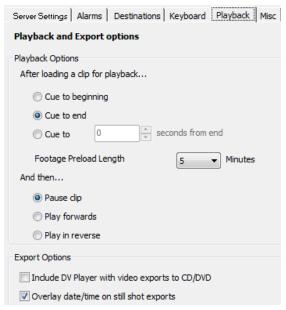

Figure 5-31:VDM Client - Settings - Playback Settings

| Cue to Beginning                | Enabling this option will load recorded footage at the beginning of the time duration selected. Playback footage will automatically load showing the very first frame.                                                                                                    |
|---------------------------------|----------------------------------------------------------------------------------------------------|
| Cue to End                      | Enabling this option will load recorded footage at the end of the time duration selected. Playback footage will automatically load showing the very last frame.                                                                                                    |
| Cue to [60]<br>seconds from end | This option allows playback footage to be loaded at any point in the footage's duration, as measured in seconds.                                                                                                    |
|                                 | <b>Example:</b> If this option is set to 60 seconds, all playback footage will automatically load showing the frame exactly 60 seconds before the last frame.                                                                                                    |
| Footage Pre-load<br>Length      | Selects the default search duration after playback is initialized. Choose between 2, 5, 10, 15, 30, and 60 minutes.                                                                                                    |
| And then                        | Select either <i>Pause Clip, Play Forwards,</i> or <i>Play in Reverse.</i> This section determines what the playback window will do once its footage has loaded. <i>Pause Clip</i> will load footage to the specified frame and then halt footage. <i>Play Forwards</i> will load footage to the specified frame and begin automatically playing the footage. <i>Play in Reverse</i> will load footage to the specified frame and begin automatically playing the footage backwards from the starting point. |
| Export Options                  | Export Options pertain to exported video footage, snapshots, or audio footage. Include DV Player with video exports to CD/DVD will add the DV Player installer to any export to a CD or DVD. Enabling Overlay date/time in still shot exports will add a timestamp to exported still frame snapshots.                                                                                                    |

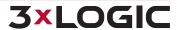

## **5.6 Misc**

The *Misc* tab contains all of the settings that do not properly fit in any other section of the Settings window. Options include the location of site maps, import and export of local VDM Client settings, configuration of external applications with VDM Client, and USB joystick configuration.

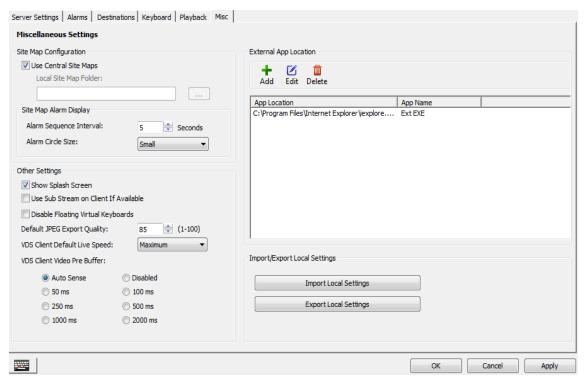

Figure 5-32: VDM Client - Settings - Misc Settings

| Top Level Maps Loca-<br>tion   | The directory where VDM Client will look for site maps. If site maps exist in the specified directory, VDM Client will automatically detect them and load them onto the main screen.  Clicking on the '' button will open a windows explorer window to browse to the folder of your choice. |
|--------------------------------|----------------------------------------------------------------------------------------------------|
| Map Alarm Sequence<br>Interval | The amount of time in secondsto display a map in sequence if alarms have been activated on multiple maps.                                                                                                    |
| Sitemap Alarm Circle<br>Size   | The size of the circle that will be drawn around a camera on a sitemap if that camera goes into alarm mode.                                                                                                    |

#### **6 Alarms Window**

Alarms are listed in a tabular form with the site name and IP Address, type of alarm, camera number, alarm number, and the start and end date/time of the alarm. New alarms that have not yet been acknowledged are shown in red. Acknowledged alarms are displayed in yellow.

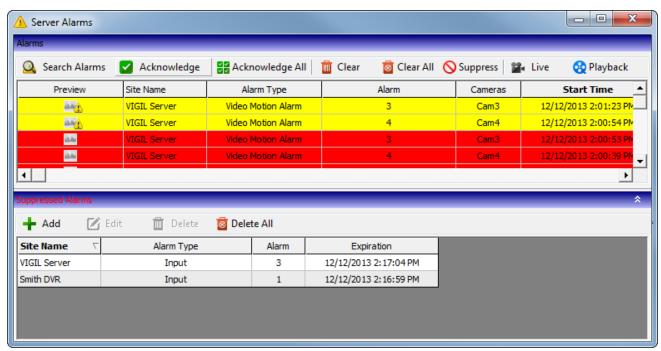

Figure 6-1:VDM Client - VIGIL Server Alarms Window

| Search Alarms      | Search for alarms.                                                                                                    |
|--------------------|----------------------------------------------------------------------------------------------------|
| Acknowledge        | Acknowledges the selected alarm and changes its highlighted color to yellow.                                                                                                    |
| Acknowledge<br>All | Acknowledges all visible alarms and changes their highlighted color to yellow.                                                                                                    |
| Clear              | Clears the selected alarm from the Alarms window.                                                                                                    |
| Clear All          | Clears all alarms from the Alarms window.                                                                                                    |
| Suppress           | Opens the Suppressed Alarm window where alarms can be suppressed so that no new notifications from the suppressed alarm will display until the alarm suppression expires or is deleted. |
| Live               | Loads live video footage of the camera that corresponds to the selected alarm in the Live Viewer.                                                                                       |
| Playback           | Plays back the video footage for the selected alarm. The playback footage will begin at the alarm Start Time and end at the alarm End Time.                                             |

While an alarm is suppressed, no new notifications from the suppressed alarm will display until the alarm suppression expires or is deleted. While the alarm is suppressed, the *Suppressed Alarms* title bar flashes as a reminder that there are suppressed alarms.

## SECTION 6 ALARMS WINDOW | VIGIL VDM 11.50.0000 | USER'S GUIDE

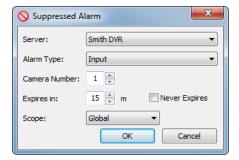

Figure 6-2:VDM Client - Suppressed Alarm Window

Right-click on an alarm received from a Server system and select *Suppress* to open the *Suppressed Alarm* configuration window. Click the *Suppressed Alarms* title bar to expand or collapse the *Suppressed Alarms* window. In this window, suppressed alarms can be added, edited, or deleted.

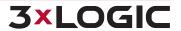

## 7 Monitor Window

The *Monitor* window contains all options devoted to the configuration of camera feeds (virtual monitors) on the VDM (physical) Monitors. Camera feed placement can be found in this window, along with monitor layout options, monitor groups options, macros, and USB joystick controls.

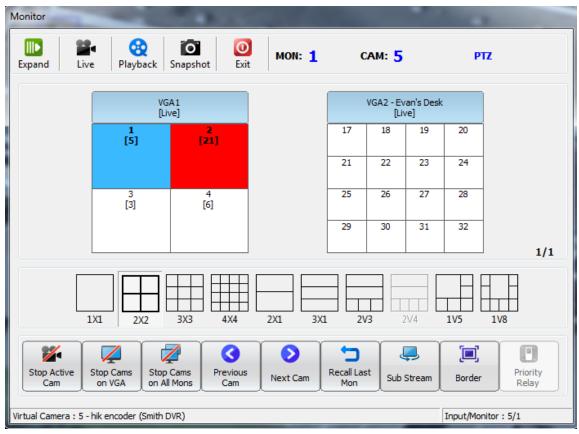

Figure 7-1:VDM Client - Monitor Window

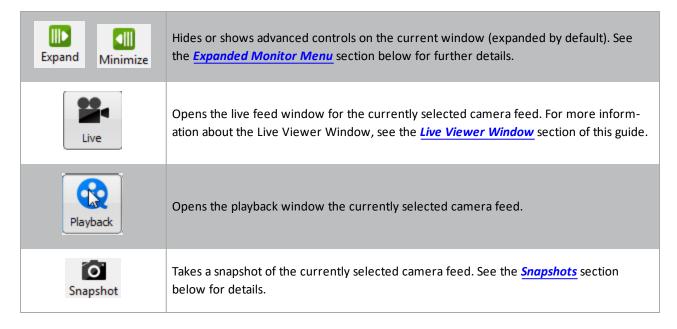

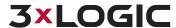

# SECTION 7 MONITOR WINDOW | VIGIL VDM 11.50.0000 | USER'S GUIDE

| Stop Active<br>Cam       | Stops the currently selected feed. The selected virtual monitor will go black.                                                  |
|--------------------------|----------------------------------------------------------------------------------------------------|
| Stop Cams<br>on VGA      | Will stop all feeds on the monitor the currently selected virtual monitor is displayed on.  All virtual monitors will go black. |
| Stop Cams<br>on All Mons | Stops all camera feeds. All feeds will go black.                                                                                |
| Previous<br>Cam          | Cycles to the numerically next and previous cameras on the currently selected virtual monitor.                                  |
| <b>-</b>                 |                                                                                                    |
| Recall Last<br>Mon       | Switches focus to the last active virtual monitor.                                                                              |
|                          | Switches focus to the last active virtual monitor.  Toggles the RapidStream/SubStream on or off for the selected camera.        |
| Sub Stream  Rapid        |                                                                                                    |

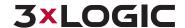

## 7.1 Expanded Monitor Menu

The expanded monitor menu allows multiple camera functions. Cameras can be assigned to virtual inputs, layouts can be changed, groups can be displayed, macros can be used, and PTZ cameras can be controlled. Click on the desired icon in the drop-down menu to access the following functions.

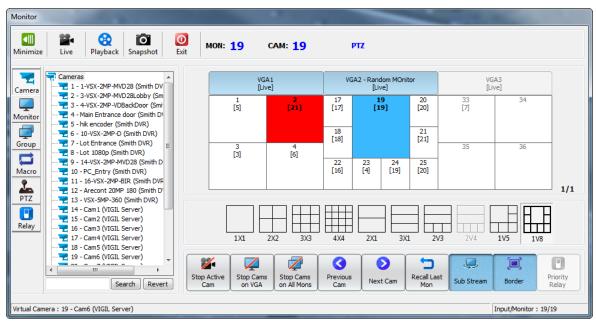

Figure 7-2: VDM Client - Monitor Window - Expanded Monitor Window

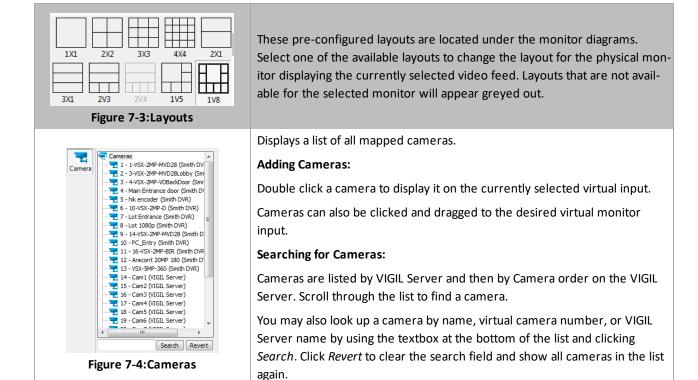

## SECTION 7 MONITOR WINDOW | VIGIL VDM 11.50.0000 | USER'S GUIDE

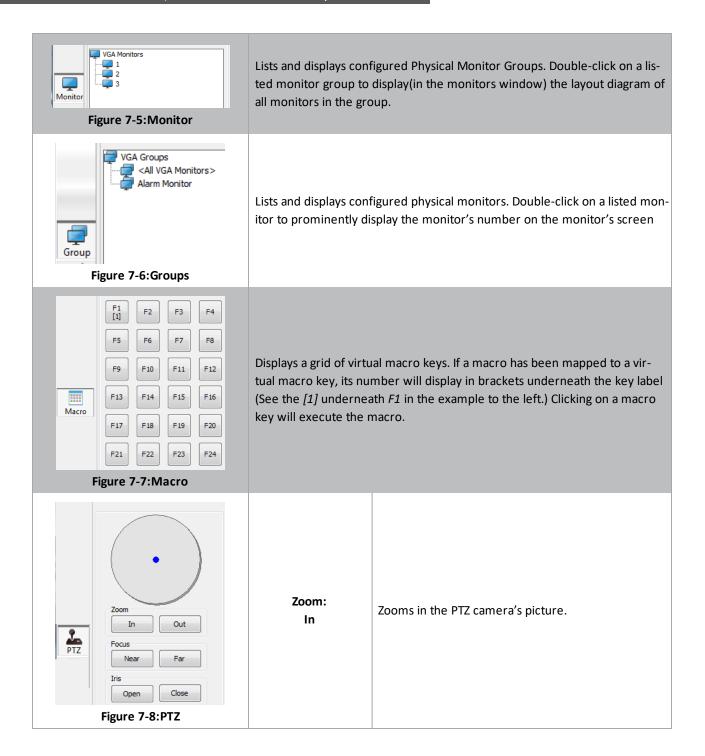

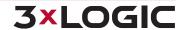

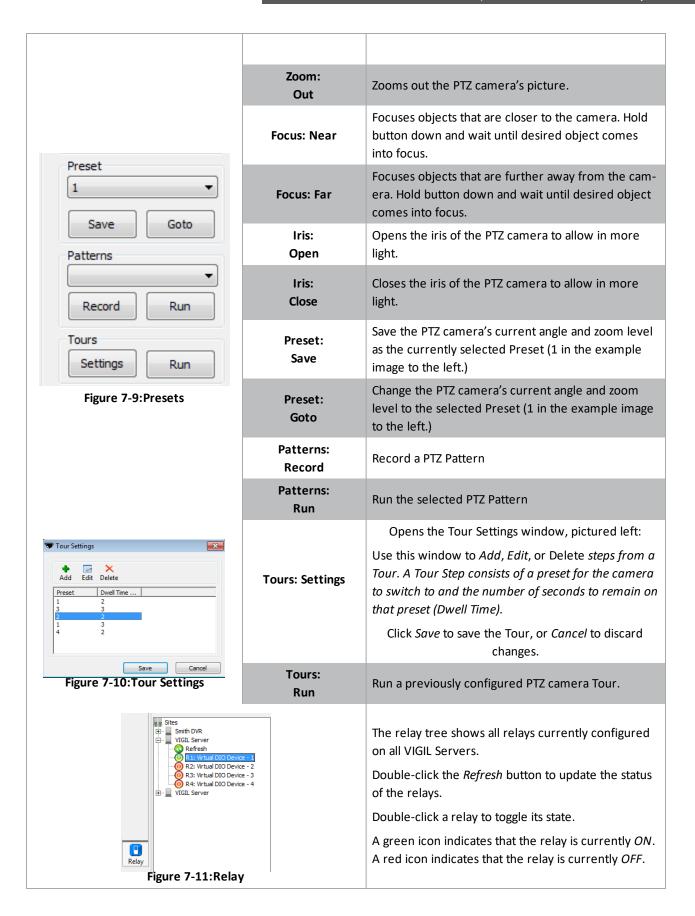

# 7.2 Snapshots

Snapshots are still frame images taken by VDM from live footage. They can be saved locally in a variety of file formats.

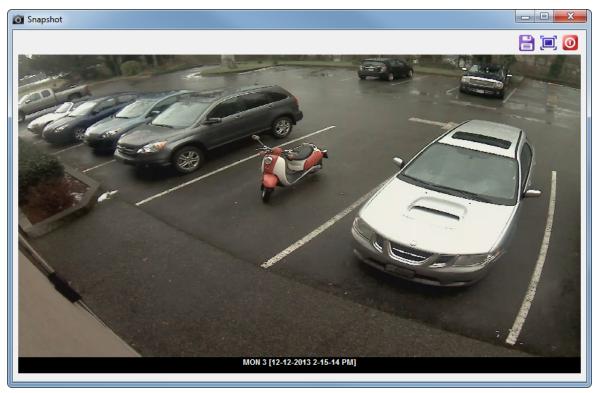

Figure 7-12:VDM Client - Snapshot Window

|   | Save the current snapshot. Opens the file browser. Select a destination to save the file and press <i>OK</i> . |
|---|----------------------------------------------------------------------------------------------------|
|   | Click to expand the size of window. Click again to restore to original size.                                   |
| 0 | Click to close the window.                                                                                     |

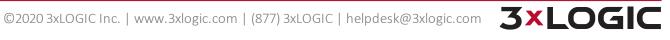

#### **8 Live Viewer Window**

The Live Viewer window is the window used for viewing live camera footage on VDM Client. It can be accessed from the Live Menu on the Main Screen or the Monitor Window.

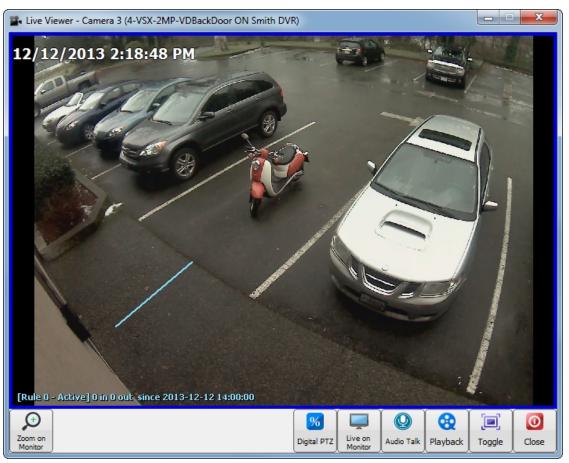

Figure 8-1: VDM Client - Live Viewer Window

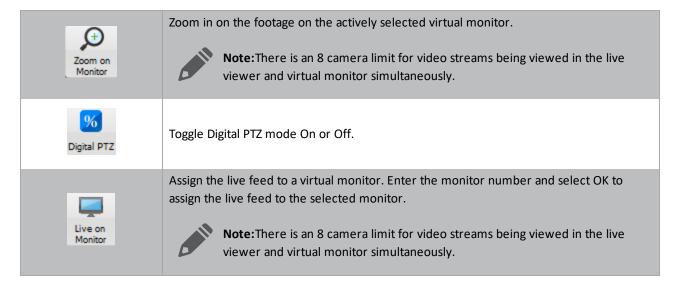

# SECTION 8 LIVE VIEWER WINDOW | VIGIL VDM 11.50.0000 | USER'S GUIDE

| Audio Talk | Open the <i>Audio Talk</i> window(pictured below.) <i>Audio Talk</i> will only function on systems where it has been enabled on VIGIL Server.                               |
|------------|----------------------------------------------------------------------------------------------------|
| Playback   | Open playback(playback duration can be configured on the <u>Playback tab</u> in VDM Settings as well as from the <u>Playback Search</u> window) from the configured camera. |
| Toggle     | Will reduce the <i>Live Viewer</i> window size. Click again to return the window to its original dimensions.                                                                |
| Close      | Close the Live Viewer.                                                                                                    |

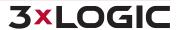

## 9 Playback Window

The playback window contains controls for viewing, searching, and exporting recorded video footage. All footage is recorded on the camera's VIGIL Server and accessed by VDM Client.

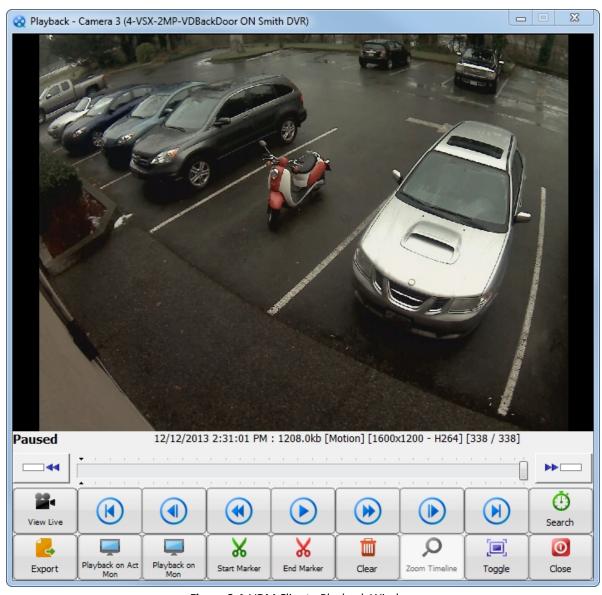

Figure 9-1:VDM Client - Playback Window

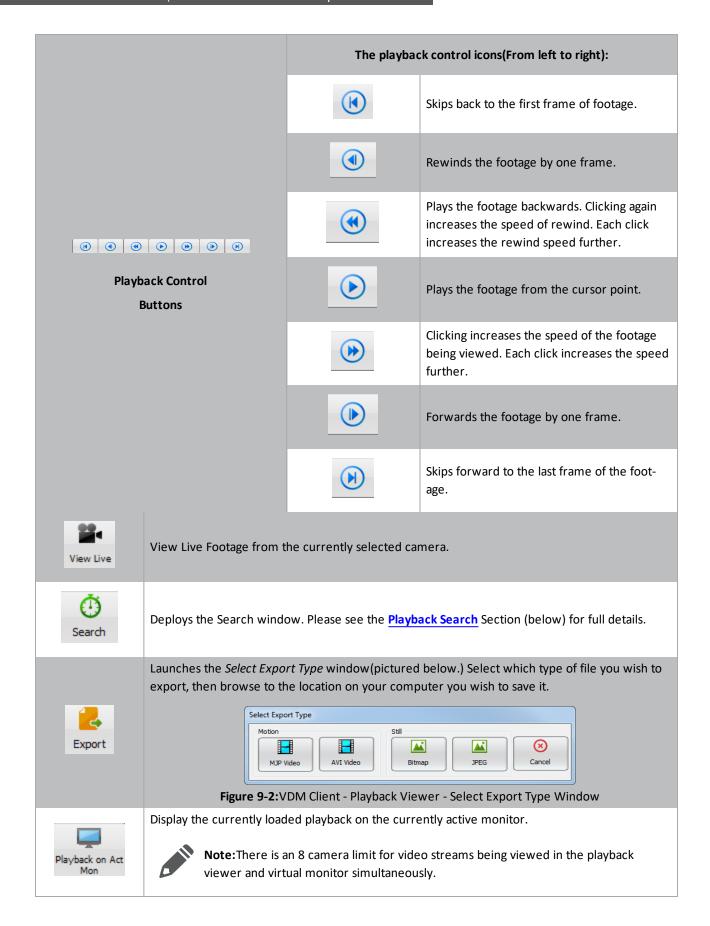

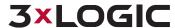

| Playback on<br>Mon | This icon allows playback to be projected onto a virtual monitor feed. Click on it, enter the desired monitor number on the keypad that pops up, and click <i>OK</i> to display the currently loaded playback on the selected monitor.  Note: There is an 8 camera limit for video streams being viewed in the playback viewer and virtual monitor simultaneously. |
|--------------------|----------------------------------------------------------------------------------------------------|
| Start Marker       | Selects a <i>Sub-Range</i> of footage. Position the slider to the desired beginning of the sub-range and click <i>Start Marker</i> . A small marker will appear below the starting point.                                                                                                    |
| End Marker         | Selects a <i>Sub-Range</i> of footage. Position the slider to the desired ending of the sub-range and click <i>End Marker</i> .                                                                                                    |
| Clear              | Clears a selected subrange.                                                                                                    |
| Toggle             | Reduces the playback window size. Clicking a second time will restore the window to its original size.                                                                                                    |
| Zoom Timeline      | Zooms the timeline to show nothing but the selected sub-range. Clicking <i>Clear</i> will reset the timeline to normal.                                                                                                    |
| Close              | Closes the Playback window.                                                                                                    |

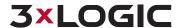

## 9.1 Playback Search

The Playback Search window is where specific footage is searched.

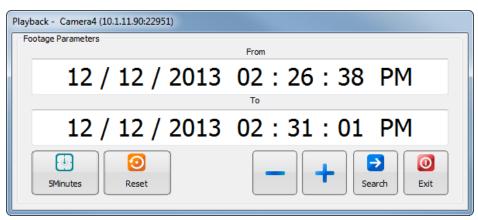

Figure 9-3: VDM Client - Playback Search Window

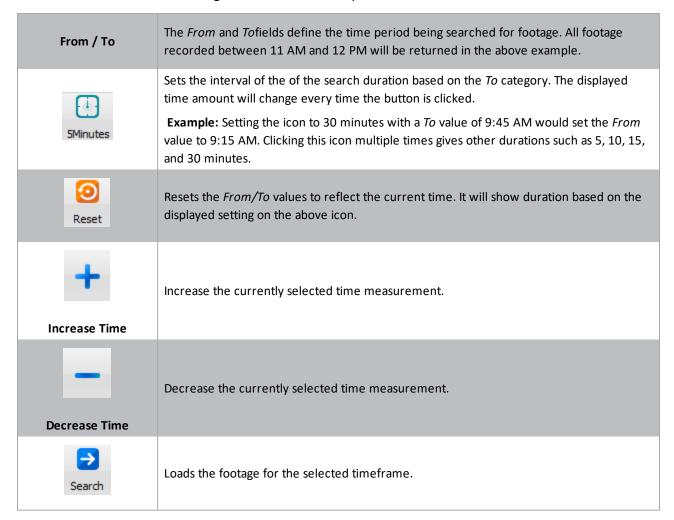

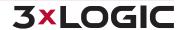

## 10 VDM Monitor Screen

The VDM Monitor Screen is what will be displayed after configuring a physical monitor. Camera feeds are configured in the VDM Client and displayed in this screen. A monitor that is currently selected by a user will show a green border around the camera feed, as well as a coloured user number above the monitor number.

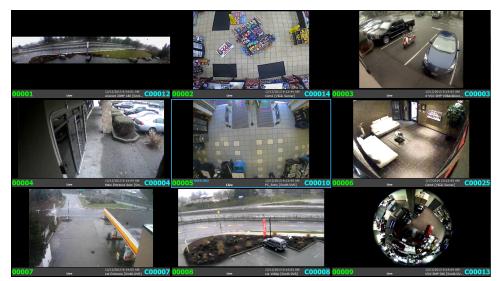

Figure 10-1:VDM Client - Monitor Screen

The explanations below are based on the screenshot pictured above. Camera names, time-stamps, and User colors will change based on individual user configuration. On lower resolutions, some of the elements mentioned below will not be displayed.

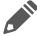

Note: On lower resolutions, some of the elements mentioned below will not be displayed.

| 032                   | The virtual monitor's number.                                                                                                    |
|-----------------------|----------------------------------------------------------------------------------------------------|
| C0047                 | The number of the camera being displayed in the virtual monitor.                                                                                                    |
| USER 003              | Indicates the current user who is using this virtual monitor. Notice that the border of the virtual monitor will also change to the colour for that user.                                                                              |
| PTZ                   | Indicates whether or not the camera currently being displayed is a PTZ Camera or not.                                                                                                    |
| Live                  | The status of the camera feed. The status reflects what state the virtual monitor is currently in. Possible virtual monitor statuses include <i>Live, Live – Zoom, Playback, Digital Zoom, Pause, Fast Forward,</i> and <i>Rewind.</i> |
| 12/28/2012 2:09:35 PM | Timestamp - The current time of the camera based on its VIGIL Server's time.                                                                                                    |
| HD-SDI PTZ [3xLOGIC   | The name of the camera displayed in that virtual monitor. If the camera name is longer than 19 characters, the camera name will be truncated with a "", as seen in the picture.                                                        |

## 11 Alarm Monitors

Alarms triggered on VIGIL Server can be received on a designated physical VDM monitor(alarm monitor). To configure a physical VDM monitor as an alarm monitor, add it to a Monitor Group that has Show Alarms enabled. See " Physical Monitor Groups Tab" on page 17 for more info on Monitor Group configuration.

When an alarm is received, it will be added to the designated alarm monitors's layout as a virtual monitor frame. As new alarms are received, the alarm monitors layout will change to accommodate new alarms. When all virtual monitors have been filled(16 virtual monitor maximum), alarms will begin to show in sequence.

Once configured, VDM will display the alarms on a designated alarm monitor, as well as on a configured Site Map, if available. When a monitor enters alarm mode, the alarm information will appear at the top of the virtual monitor.

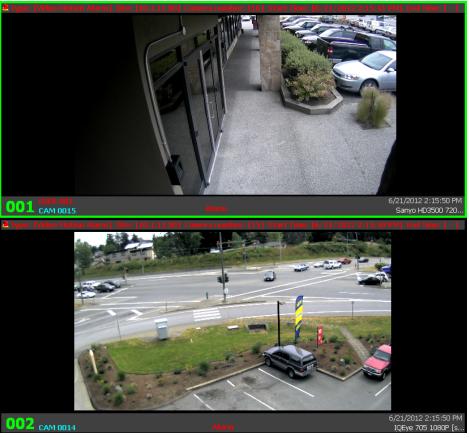

Figure 11-1:VDM Client - Alarm Monitors

The alarm info bar will appear as red if the alarm needs to be acknowledged. Acknowledged alarms will appear in yellow. Clearing all alarms will return the monitor to its original layout. Alarms can be acknowledged and cleared in the Server Alarms window. (See the Alarms Window section for more details.)

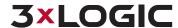

## 11.1 Sitemap Alarms

Alarms received from a VIGIL Server can be displayed on the VDM Client sitemap:

- Alarm-state cameras will appear with a series of red rings around their icon.
- Acknowledged alarms will be shown as yellow rings.

VDM Monitor screens will display alarms identically as described in See "Alarm Monitors" on the previous page. Clicking on an alarm-state camera will load the camera feed in the currently selected virtual monitor.

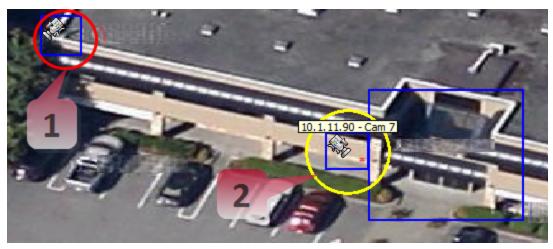

Figure 11-2:VDM Client - Sitemap Alarms

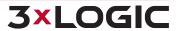

## 12 Virtual Keyboard

The *Keyboard* icon on the main page launches the virtual keyboard. The virtual keyboard can change Physical layouts, select active cameras, activate presets, trigger relays, and control PTZ cameras.

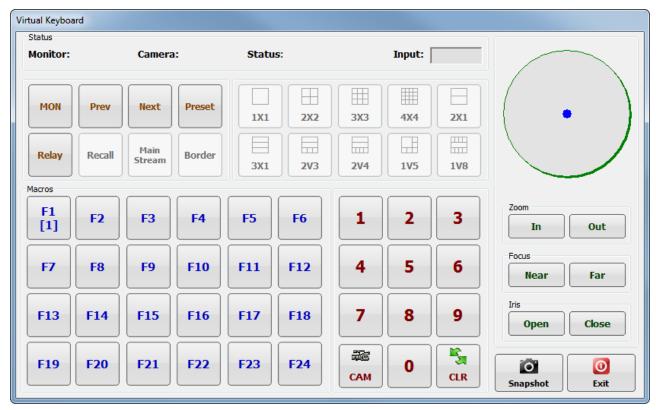

Figure 12-1:VDM Client - Virtual Keyboard

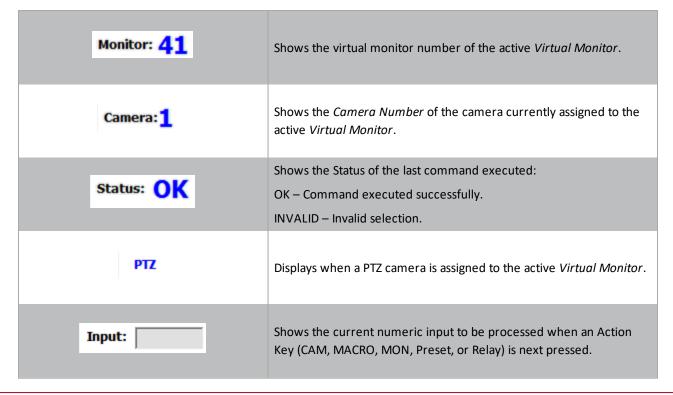

## SECTION 12 VIRTUAL KEYBOARD | VIGIL VDM 11.50.0000 | USER'S GUIDE

| MON                         | Monitor button. To select a monitor, enter the virtual monitor's monitor number and press the MON button.                                                                                                    |
|-----------------------------|----------------------------------------------------------------------------------------------------|
| Prev Next                   | Displays the previous or next camera in the currently selected virtual monitor. Multiple clicks will continuously cycle through cameras in reverse order.                                                                                                    |
| Preset                      | Places a PTZ camera on a saved preset. Enter the desired preset number and press Preset. The PTZ camera will go to the designated preset. PTZ presets are stored in the PTZ camera itself—for further information please see the VIGIL Server User's Manual.                                                                                                    |
| Relay                       | Activates a relay associated with the currently selected camera. See the VIGIL Server user's manual for further information on relays.                                                                                                    |
| Recall                      | Switches selection to the previously selected virtual monitor.                                                                                                    |
| Rapid Sub Stream            | The /Rapid/Sub Stream button allows the change of state between main stream and Sub-Stream/RapidStream. The button changes its name based on a camera's susbstream capability. If a device supporst Rapidstream, it will display as such. IF not, it will display Sub-Stream. Clicking once will change its state from main-stream to Rapid/Sub-Stream. Clicking a second time will change it back. |
| Border                      | Toggles borderless display mode on and off. Toggling borders off will remove all borders from the VDM Monitor screen, showing nothing but the camera feeds. The default state is for borders to be On.                                                                                                    |
| 1X1   2X2   3X3   4X4   2X1 | Changes the layout of the Physical monitor containing the currently selected monitor. Layouts that are not allowed for the current monitor will be disabled.                                                                                                    |

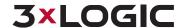

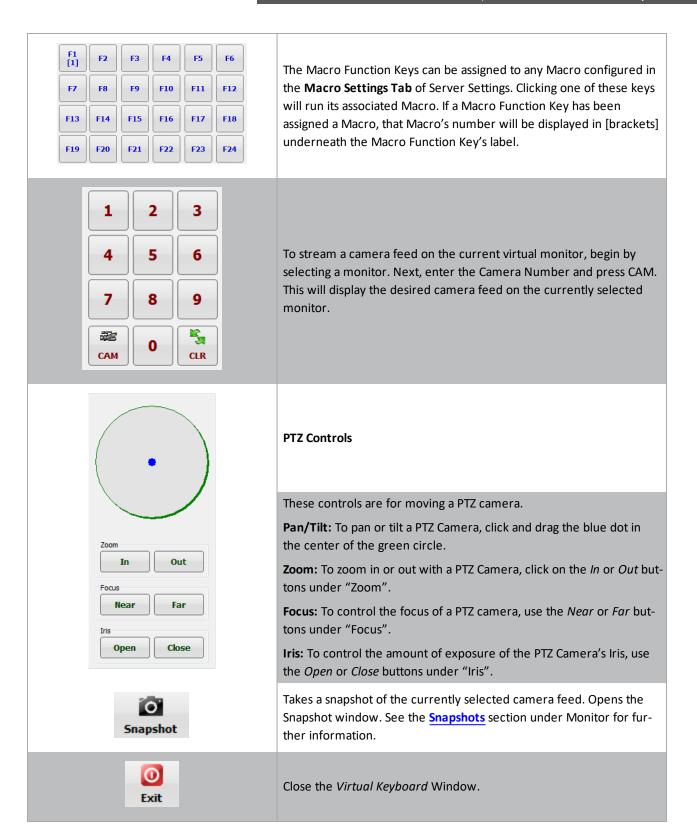

## 13 Site Map Designer

The *Site Map Designer* is a utility that allows the user to configure graphical displays of the site with associated cameras.

To open the Site Map Designer, from the Start Menu: Programs | VIGIL | Site Map Designer.

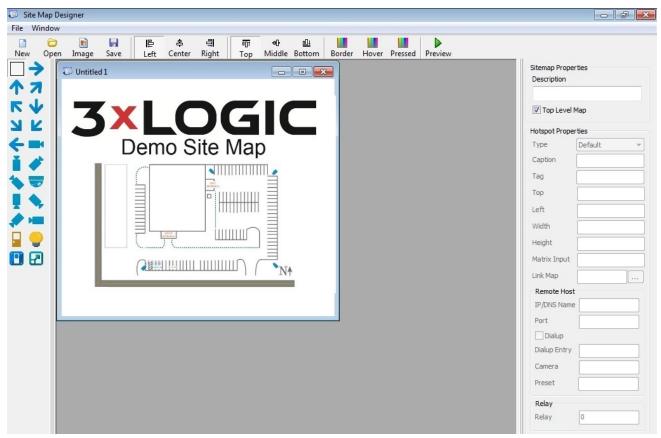

Figure 13-1: VIGIL Site Map Designer

#### **Creating a New Site Map**

- 1. Before beginning a new site map, create an image (JPG or BMP) file. This file will be used as a background picture for the site map.
- 2. Click the Image button on the toolbar or select File | Load Background Image from the menu.

## **Opening an Existing Site Map**

1. Click the *Open* button on the toolbar or select *File | Open* from the menu.

#### Saving a Site Map

1. To save a site map, click the *Save* button from the toolbar or select *File | Save As...* from menu. Site map files are normally stored in the *C:\Program Files\\Client* directory.

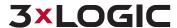

# **13.1 Site Map Designer Icons and Buttons**

| Hot Spot                    | With this icon selected, drag a box on the site map to define a new hot spot. To delete a hot spot, select the hot spot you wish to remove and click the <i>Delete</i> key.                                                                                            |  |  |
|-----------------------------|----------------------------------------------------------------------------------------------------|--|--|
| Fixed Camera                | Select an existing hot spot on the sitemap and then click the icon or drag a box with the icon selected to place a fixed camera on the site map. When setting up these cameras, specify the appropriate remote host and camera number in the control settings.         |  |  |
| Dome (PTZ) Camera           | Select an existing hot spot on the sitemap and then click the icon or drag a box with the icon selected to place a pan/tilt/zoom camera on the site map. When setting up these cameras, specify the appropriate remote host and camera number in the control settings. |  |  |
| Map Link                    | Select an existing hot spot on the sitemap and then click the icon or drag a box with the icon selected to place a map link icon.                                                                                                    |  |  |
| Directional                 | Select an existing hot spot on the sitemap and then click the icon or drag a box with the icon selected to place a directional icon on the site map. For example, can be used to provide directional links to adjacent maps.                                           |  |  |
| Relays                      | Select an existing hot spot on the sitemap and then click the icon or drag a box with the icon selected to place a relay on the site map. It provides a toggle for relays on the site map. It is also polled every 5 seconds for its current state.                    |  |  |
| Alignment    學 學            | Select a hot spot and then use a combination of the horizontal and vertical alignments to move the icon into any position within the hot spot.                                                                                                    |  |  |
| Color  Border Hover Pressed | Use these buttons to change the default colors of the hot spot borders for each state (normal, mouse over, mouse click). These changes will affect all hotspots on the map.                                                                                            |  |  |
| Preview                     | Click the Preview button to view the site map in runtime mode.                                                                                                    |  |  |

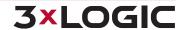

# 13.2 Site Map / Hot Spot Properties

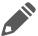

**Note:** Click the Tab key or select a different input box after each setting has been made to make sure the changes occur.

## **Sitemap Properties**

| Description   | A brief description of the site map.            |
|---------------|-------------------------------------------------|
| Top Level Map | Top Level Maps are listed as a home map in VDM. |

#### **Hotspot Properties**

| Hot Spot Types            | Default                                                                                                    | Select <i>Default</i> for a PTZ or a fixed camera hotspot.                                                                                       |
|---------------------------|----------------------------------------------------------------------------------------------------|----------------------------------------------------------------------------------------------------|
|                           | Live Only                                                                                                    | Select <i>Live Only</i> for camera hotspots that link to a camera that is connected to the Matrix Switch but not to a VIGIL Server VIGIL Server. |
|                           | Link                                                                                                    | Select <i>Link</i> for a hotspot that links to another map.                                                                                      |
|                           | Relay                                                                                                    | Select <i>Relay</i> to trigger an output relay from a DIO device configured on the VIGIL Server.                                                 |
| Caption                   | The text that i                                                                                                    | s displayed when the mouse is moved over the camera.                                                                                             |
| Tag                       | Use the <i>Tag</i> section to make any notes about this camera. This information is not displayed in the site map. |                                                                                                    |
| Top/Left/Width/<br>Height | Size and position of the hot spot in pixels.                                                                       |                                                                                                    |
| Matrix Input              | For Live Only cameras; the Matrix Input number of the camera.                                                      |                                                                                                    |
| Link Map                  | For link hot sp                                                                                                    | ots, the location of the site map where the link leads to.                                                                                       |

## **Remote Host**

| IP/DNS Name   | The IP Address or DNS Name of the VIGIL Server VIGIL Server.                                                                                                    |
|---------------|----------------------------------------------------------------------------------------------------|
| Port          | The data port of the VIGIL Server VIGIL Server.                                                                                                    |
| Dialup        | Enable this option if the connection to the Server VIGIL Server is a dialup connection.                                                                                                    |
| Dialup Entry  | For dialup connections only; the dialup entry of the dialup connection.                                                                                                    |
| Camera Number | The VIGIL Server camera number of the selected camera.                                                                                                    |
| Preset        | For controllable cameras, enter a preset number for the camera to go to this preset when the hotspot is clicked. Presets will only function when the <i>Site Map Monitor</i> button is latched on. |

## Relay

| Relay | The number of the relay switch that will be toggled when the hotspot is clicked. |  |
|-------|----------------------------------------------------------------------------------|--|
|-------|----------------------------------------------------------------------------------|--|

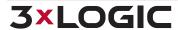

## 14 Language Switcher

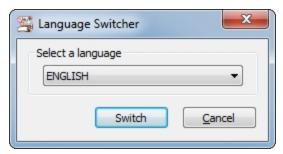

Figure 14-1: VIGIL Language Switcher

VIGIL VDM can be run in English, French, Spanish, Chinese and Hebrew. The *Language Switcher* can be run from the Windows Start menu.

#### To begin:

- 1. Select Programs | VIGIL | Language Switcher.
- 2. Select the desired language from the drop-down menu and click *Switch*.

A prompt will show informing that a system reboot is required to complete the language change. Choose the following:

- Click Yes to reboot immediately.
- Click *No* to have the update applied the next time the system is restarted.

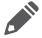

Note: The prompt will display in the language that is being switched to.

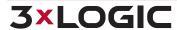

## 15 Contact Information

## **3xLOGIC Technical Support:**

Toll Free:(877) 3XLOGIC (877) 395-6442

Email: helpdesk@3xlogic.com Website: www.3xlogic.com

#### **3xLOGIC USA Main Office:**

290-12000 Pecos Street Westminster, CO 80234 United States. (303) 430-1969

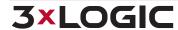

# 3XLOGIC VIGIL 11.5

Simple. Scalable. Secure.